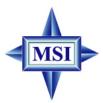

# 865GM2 / 865PEM2 MS-6743 (v1.X) Micro ATX Mainboard

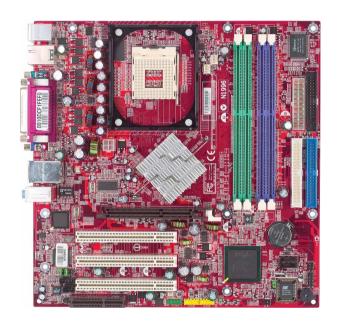

Version 1.1 G52-M6743X4 Manual Rev: 1.1

Release Date: May 2003

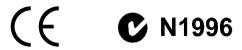

# **FCC-B Radio Frequency Interference Statement**

This equipment has been tested and found to comply with the limits for a class B digital device, pursuant to part 15 of the FCC rules. These limits are designed to provide reasonable protection against harmful interference when the equipment is operated in a commercial environment. This equipment generates, uses and can radiate radio frequency energy and, if not installed and used in accordance with the instruction manual, may cause harmful interference to radio communications. Operation of this equipment in a residential area is likely to cause harmful interference, in which case the user will be required to correct the interference at his own expense.

#### Notice 1

The changes or modifications not expressly approved by the party responsible for compliance could void the user's authority to operate the equipment.

#### Notice 2

Shielded interface cables and A.C. power cord, if any, must be used in order to comply with the emission limits.

# VOIR LA NOTICE D'INSTALLATION AVANT DE RACCORDER AU RESEAU.

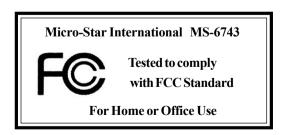

# **Copyright Notice**

The material in this document is the intellectual property of **MICRO-STAR INTERNATIONAL**. We take every care in the preparation of this document, but no guarantee is given as to the correctness of its contents. Our products are under continual improvement and we reserve the right to make changes without notice

#### **Trademarks**

All trademarks are the properties of their respective owners.

AMD, Athlon<sup>TM</sup>, Athlon<sup>TM</sup> XP, Thoroughbred<sup>TM</sup>, and Duron<sup>TM</sup> are registered trademarks of AMD Corporation.

Intel® and Pentium® are registered trademarks of Intel Corporation.

PS/2 and  $OS^{\$}/2$  are registered trademarks of International Business Machines Corporation.

Microsoft is a registered trademark of Microsoft Corporation. Windows® 98/2000/NT/XP are registered trademarks of Microsoft Corporation.

NVIDIA, the NVIDIA logo, DualNet, and nForce are registered trademarks or trademarks of NVIDIA Corporation in the United States and/or other countries. Netware® is a registered trademark of Novell, Inc.

Award® is a registered trademark of Phoenix Technologies Ltd.

AMI® is a registered trademark of American Megatrends Inc.

Kensington and MicroSaver are registered trademarks of the Kensington Technology Group.

PCMCIA and CardBus are registered trademarks of the Personal Computer Memory Card International Association.

## **Revision History**

| Revision | Revision History          | Date       |
|----------|---------------------------|------------|
| V1.0     | First release for PCB 1.x | April 2003 |
| V1.1     | Add 1394 connetor         | May 2003   |
|          | BIOS, add CPU Smart Fan   |            |
|          | Temperature and CPU Fan   |            |
|          | Tolerance Value           |            |

# **Safety Instructions**

- 1. Always read the safety instructions carefully.
- 2. Keep this User's Manual for future reference.
- 3. Keep this equipment away from humidity.
- 4. Lay this equipment on a reliable flat surface before setting it up.
- 5. The openings on the enclosure are for air convection hence protects the equipment from overheating. DO NOT COVER THE OPENINGS.
- 6. Make sure the voltage of the power source and adjust properly 110/220V before connecting the equipment to the power inlet.
- 7. Place the power cord such a way that people can not step on it. Do not place anything over the power cord.
- 8. Always Unplug the Power Cord before inserting any add-on card or module.
- 9. All cautions and warnings on the equipment should be noted.
- Never pour any liquid into the opening that could damage or cause electrical shock.
- 11. If any of the following situations arises, get the equipment checked by a service personnel:
  - The power cord or plug is damaged.
  - Liquid has penetrated into the equipment.
  - The equipment has been exposed to moisture.
  - The equipment has not work well or you can not get it work according to User's Manual.
  - The equipment has dropped and damaged.
  - The equipment has obvious sign of breakage.
- 12. DO NOT LEAVE THIS EQUIPMENT IN AN ENVIRONMENT UNCONDITIONED, STORAGE TEMPERATURE ABOVE 60°C (140°F), IT MAY DAMAGE THE EQUIPMENT.

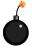

**CAUTION:** Danger of explosion if battery is incorrectly replaced. Replace only with the same or equivalent type recommended by the manufacturer.

# **CONTENTS**

| FCC-B Radio Frequency Interference Statement       | iii  |
|----------------------------------------------------|------|
| Copyright Notice                                   | iii  |
| Revision History                                   | iii  |
| Technical Support                                  | iii  |
| Safety Instructions                                | v    |
| Chapter 1. Getting Started                         | 1-1  |
| Mainboard Specifications                           | 1-2  |
| Mainboard Layout                                   | 1-4  |
| MSI Special Features                               | 1-5  |
| Live BIOS <sup>TM</sup> /Live Driver <sup>TM</sup> | 1-5  |
| Live Monitor <sup>TM</sup>                         | 1-6  |
| PC Alert <sup>TM</sup> 4                           | 1-7  |
| Chapter 2. Hardware Setup                          | 2-1  |
| Quick Components Guide                             | 2-2  |
| Central Processing Unit: CPU                       | 2-3  |
| CPU Core Speed Derivation Procedure                | 2-3  |
| CPU Installation Procedures for Socket 478         | 2-4  |
| Installing the CPU Fan                             | 2-5  |
| Memory                                             | 2-7  |
| Introduction to DDR SDRAM                          | 2-7  |
| DIMM Module Combination                            | 2-8  |
| Installing DDR Modules                             | 2-8  |
| Power Supply                                       | 2-9  |
| ATX 20-Pin Power Connector: ATX1                   | 2-9  |
| ATX 12V Power Connector: JPW1                      | 2-9  |
| Back Panel                                         | 2-10 |
| Mouse Connector                                    | 2-11 |
| Keyboard Connector                                 | 2-11 |
| RJ-45 LAN Jack (Optional)                          | 2-12 |

| USB Connectors                                 | 2-12 |
|------------------------------------------------|------|
| VGA Connector                                  | 2-13 |
| Audio Port Connectors                          | 2-13 |
| IEEE1394 Port (Optional)                       | 2-14 |
| Serial Port Connectors: COMA/B                 | 2-14 |
| Parallel Port Connectors: LPT1                 | 2-15 |
| Connectors                                     | 2-16 |
| Front Disk Drive Connector: FDD1               | 2-16 |
| Hard Disk Connectors: IDE1 & IDE2              | 2-17 |
| Fan Power Connectors: CPU_FAN/SYSTEM_FAN       | 2-18 |
| CD-In Connector: JCD1                          | 2-19 |
| SPDIF Connector: JSPD1(Optional)               | 2-19 |
| IrDA Infrared Module Header: JIR1 (865PE only) | 2-20 |
| Chassis Intrusion Switch Connector: JCI1       | 2-20 |
| Front Panel Connector: JFP1                    | 2-21 |
| Serial ATA Connectors: SATA1/SATA2             | 2-22 |
| Front Panel Audio Connector: JAUD1             | 2-24 |
| Front USB Connectors: JUSB1/JUSB2              | 2-25 |
| IEEE 1394 Connector: J1394_1                   | 2-26 |
| Jumpers                                        | 2-28 |
| Clear CMOS Jumper: JBAT1                       | 2-28 |
| Slots                                          | 2-29 |
| AGP (Accelerated Graphics Port) Slots          | 2-29 |
| PCI (Peripheral Component Interconnect) Slots  | 2-29 |
| CNR (Communication Network Riser) Slots        | 2-29 |
| PCI Interrupt Request Routing                  | 2-30 |
| Chapter 3. BIOS Setup                          | 3-1  |
| Entering Setup                                 | 3-2  |
| Control Keys                                   | 3-2  |

| Getting Help                                       | 3-3  |
|----------------------------------------------------|------|
| The Main Menu                                      | 3-4  |
| Standard CMOS Features                             | 3-6  |
| Advanced BIOS Features                             | 3-9  |
| Advanced Chipset Features                          | 3-13 |
| Integrated Peripherals                             | 3-16 |
| Power Management Setup                             | 3-23 |
| PNP/PCI Configurations                             | 3-27 |
| PC Health Status                                   | 3-29 |
| Frequency/Voltage Control                          | 3-31 |
| Load High Performance/BIOS Setup Defaults          | 3-33 |
| Set Supervisor/User Password                       | 3-34 |
| Appendix: Using 2-, 4- or 6-Channel Audio Function | A-1  |
| Installing C-Media Driver                          | A-2  |
| Hardware Configuration                             | A-4  |
| Software Configuration                             | A-5  |
| Using 2-, 4- or 6-Channel Audio Function           | A-18 |
| Troubleshooting                                    | T-1  |
| Glossary                                           | G-1  |

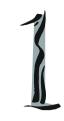

# Getting Started

Thank you for purchasing the MS-6743 v1.X M-ATX mainboard. The MS-6743 is based on **Intel® Springdale-G/PE** & **Intel® ICH5** chipsets for optimal system efficiency. Designed to fit the advanced **Intel® Pentium 4** processor in the 478-pin package, MS-6743 delivers a high performance and professional desktop platform solution.

# **Mainboard Specifications**

#### **CPU**

- ➤ Supports Socket 478 for Intel® Pentium 4 (Socket 478) processor
- ➤ Supports 533MHz or 800MHz FSB
- ➤ Supports 3.06GHz or higher speed P4 processor

#### Chipsets

- ➤ Intel® Springdale-865G/865PE chipset
  - Supports AGP 8x/4x at 0.8V (AGP 3.0) or 4x at 1.5V (not supports 3.3V)
  - Integrated graphic controller (865G only)
  - Supports 133/166/200MHz memory FSB
  - Supports 400/533/800MHz Intel NetBurst micro-architecture bus.
- ➤ Intel® ICH5 chipset (421 mBGA)
  - AC'97 2.3 interface
  - 8 USB 2.0/1.1 ports
  - 2 channel Ultra ATA/100 Bus Master IDE controller
  - SMBus 2.0 support
  - 2 serial ATA Host Controllers
  - Integrated LAN controller

## **Main Memory**

- ➤ Supports four 64-bit wide DDR data channels
- ➤ Available bandwidth up to 3.2GB/s (DDR 400) for single-channel mode and 8.4 GB/s (DDR 400) for dual-channel mode
- ➤ Supports 128Mb, 256Mb or 512Mb DDR technologies
- ➤ Supports only x8, x16 DDR devices with 4-bank

#### Slots

- ➤ One AGP supports 8x/4x at 0.8V (AGP 3.0) or 4x at 1.5V (not support 3.3V)
- ➤ Three PCI 2.2 32-bit Master PCI Bus slots.
- ➤ Supports 3.3v/5v PCI bus Interface.
- ➤ One CNR slot

#### **On-BoardIDE**

- ➤ An IDE controller on the ICH5 chipset provides IDE HDD/CD-ROM with PIO, Bus Master and Ultra DMA66/100/133 operation modes.
- ➤ Can connect up to four IDE devices.

#### **On-Board Peripherals**

- ➤ On-Board Peripherals include:
  - 1 floppy port supports 2 FDD with 360K, 720K, 1.2M, 1.44M and 2.88 Mbytes.
  - 1 serial port, 1 VGA port (865G) or 2 serial ports (865PE)
  - 1 parallel port supports SPP/EPP/ECP mode
  - 8 USB 2.0/1.1 ports (Rear \* 4 / Front \* 4)
  - 1 Line-In/Line-Out/Mic
  - 1 RJ45 connector (Optional)
  - 2 1394 ports (Rear\*1 / Front\*1) (Optional)

#### Audio

- ➤ AC97 link controller integrated in ICH5
- ➤ 6 channels software audio codec C-Media 9739A
  - Compliant with AC97 v2.2 spec.
  - Meet PC2001 audio performance requirement
  - Can support SPDIF Out via bracket only

#### On-Board LAN

- ➤ Intel 82562EZ
  - Integrated 10/100 Ethernet MAC and PHY in one chip
  - Supports 10Mb/s and 100Mb/s auto-negotiation operation
  - Compliant with PCI v2.2, and LAN on Motherboard (LOM) standard

#### On-Board 1394

➤ NECPD72874

#### **BIOS**

- ➤ The mainboard BIOS provides "Plug & Play" BIOS which detects the peripheral devices and expansion cards of the board automatically.
- ➤ The mainboard provides a Desktop Management Interface (DMI) function which records your mainboard specifications.

#### Dimension

➤ M-ATX Form Factor: 24.5 cm (L) x 24.5 cm (W)

#### Mounting

➤ 6 mounting holes

# **Mainboard Layout**

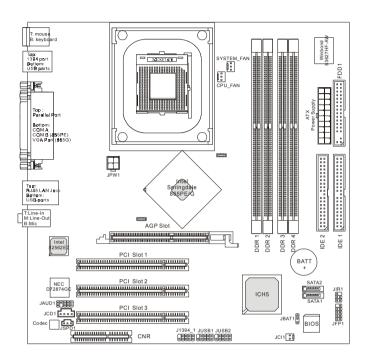

MS-6743 v1.X M-ATX Mainboard

# **MSI Special Features**

#### Live BIOSTM/Live DriverTM

The Live BIOS<sup>TM</sup>/Live Driver<sup>TM</sup> is a tool used to detect and update your BIOS/drivers online so that you don't need to search for the correct BIOS/driver version throughout the Web site. To use the function, you need to install the "MSI Live Update 2" application. After installation, the "MSI Live Update 2" icon (as shown on the right) will appear on the screen.

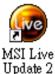

Double click the "MSI Live Update 2" icon, and the following screen will appear:

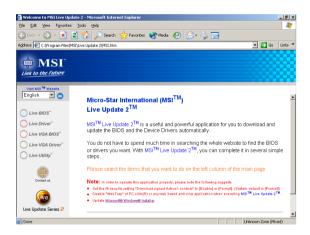

Five buttons are placed on the leftmost pane of the screen. Click the desired button to start the update process.

- Live BIOS Updates the BIOS online.
- Live Driver Updates the drivers online.
- Live VGA BIOS Updates the VGA BIOS online.
- Live VGA Driver Updates the VGA driver online.
- Live Utility Updates the utilities online.

If the product you purchased does not support any of the functions listed above, a "sorry" message is displayed. For more information on the update instructions, insert the companion CD and refer to the "Live Update Guide" under the "Manual" Tab.

#### Live Monitor<sup>TM</sup>

The Live Monitor<sup>TM</sup> is a tool used to schedule the search for the latest BIOS/drivers version on the MSI Web site. To use the function, you need to install the "MSI Live Update 2" application. After installation, the "MSI Live Monitor" icon (as shown on the right) will appear on the screen. Double click this icon to run the application.

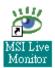

Double click the "MSI Live Monitor" icon at the lower-right corner of the taskbar, and the following dialog box will appear. You can specify how often the system will automatically search for the BIOS/drivers version, or change the LAN settings right from the dialog box.

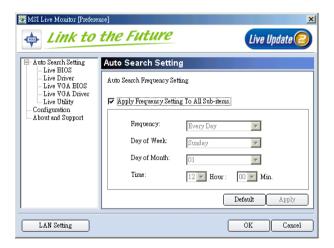

You can right-click the MSI Live Monitor icon to perform the functions listed below:

- **Auto Search** Searches for the BIOS/drivers version you need immediately.
- View Last Result Allows you to view the last search result if there is any.
- **Preference** Configures the Search function, including the Search schedule.
- **Exit** Exits the Live Monitor<sup>TM</sup> application.
- FAQ Provides a link to a database which contents various possible questions about MSI's products for users to inquire.

#### PC Alert<sup>TM</sup> 4

The PC Alert<sup>™</sup> 4 is a utility you can find in the CD-ROM disk. The utility is just like your PC doctor that can detect the following PC hardware status during real time operation:

- → monitor CPU & system temperatures
- → monitor fan speeds
- → monitor system voltages

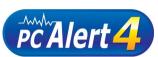

If one of the items above is abnormal, the program main screen will be immediately shown on the screen, with the abnormal item highlighted in red. This will continue to be shown until the condition returns to the normal status.

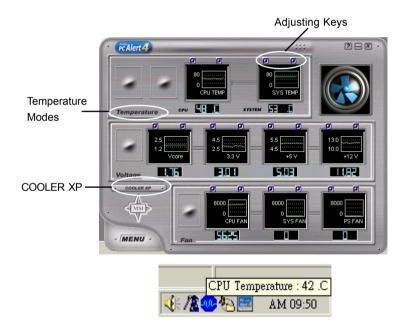

Users can use the Adjusting Keys to change the minimum and maximum threshold of each item for the system to send out a warning message. Click *Temperature* to select the temperature modes of either Fahrenheit (°F) or Celsius (°C). The PC Alert<sup>TM</sup> 4 icon on the Status Area will show the current CPU temperature.

To better protect the CPU from overheating, a new feature, **COOLER XP**, has been added to decrease the temperature of AMD Athlon<sup>™</sup> XP CPU. To do so, simply click **COOLER XP** and the screen will show the **Cute** skin (as shown below) with information about the CPU and chipset. Right-click the mouse to select the skin you want to switch to.

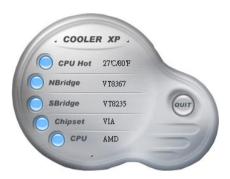

Cute

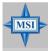

## MSI Reminds You...

- 1. The new feature **COOLER XP** will work only if your mainboard supports AMD Athlon™ XP CPU.
- 2. Items shown on PC Alert 4 vary depending on your system's status.
- 3. Whenever the minimum or maximum threshold of each item has been changed, please close the PC Alert 4 program for the new settings to take effect.

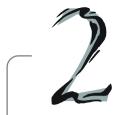

# Hardware Setup

This chapter tells you how to install the CPU, memory modules, and expansion cards, as well as how to setup the jumpers on the mainboard. Also, it provides the instructions on connecting the peripheral devices, such as the mouse, keyboard, etc.

While doing the installation, be careful in holding the components and follow the installation procedures.

# **Quick Components Guide**

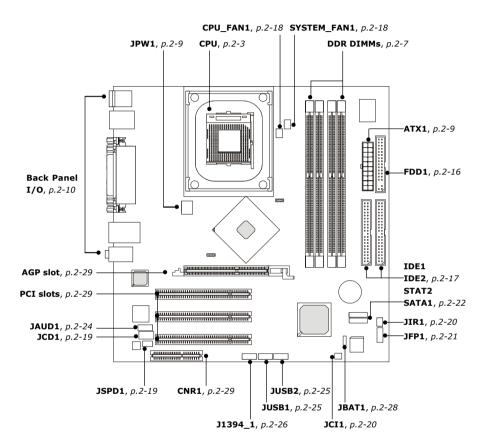

# **Central Processing Unit: CPU**

The mainboard supports Intel® Pentium® 4/Celeron Northwood/Prescott processor in the 478 pin package. The mainboard uses a CPU socket called PGA478 for easy CPU installation. When you are installing the CPU, make sure the CPU has a heat sink and a cooling fan attached on the top to prevent overheating. If you do not find the heat sink and cooling fan, contact your dealer to purchase and install them before turning on the computer.

# **CPU Core Speed Derivation Procedure**

CPU Clock multiplied by Core/Bus ratio equals the CPU core speed.

For example:

If CPU Clock = 100MHz

Core/Bus ratio = 14

then CPU core speed = Host Clock x Core/Bus ratio

= 100MHz x 14

= 1.4 GHz

#### **CPU Installation Procedures for Socket 478**

- 1. Please turn off the power and unplug the power cord before installing the CPU.
- Pull the lever sideways away from the socket. Make sure to raise the lever up to a 90degree angle.
- 3. Look for the cut edge. The cut edge should point towards the lever pivot. The CPU can only fit in the correct orientation.
- 4. If the CPU is correctly installed, the pins should be completely embedded into the socket and can not be seen. Please note that any violation of the correct installation procedures may cause permanent damages to your mainboard
- 5. Press the CPU down firmly into the socket and close the lever. As the CPU is likely to move while the lever is being closed, always close the lever with your fingers pressing tightly on top of the CPU to make sure the CPU is properly and completely embedded into the socket.

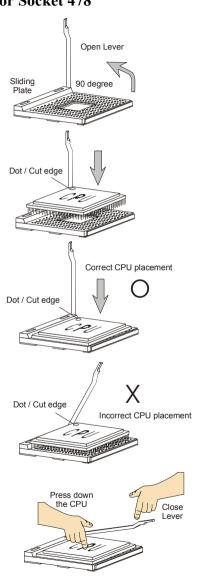

## **Installing the CPU Fan**

As processor technology pushes to faster speeds and higher performance, thermal management becomes increasingly important. To dissipate heat, you need to attach the CPU cooling fan and heatsink on top of the CPU. Follow the instructions below to install the Heatsink/Fan:

- Locate the CPU and its retention mechanism on the motherboard.
- 2. Position the heatsink onto the retention mechanism.

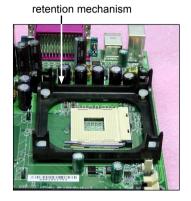

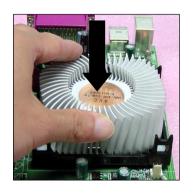

- Mount the fan on top of the heatsink.
   Press down the fan until its four clips
   get wedged in the holes of the retention mechanism.
- Press the two levers down to fasten the fan. Each lever can be pressed down in only ONE direction.

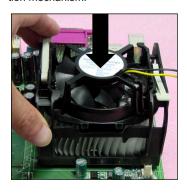

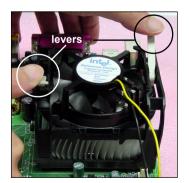

Connect the fan power cable from the mounted fan to the 3-pin fan power connector on the board

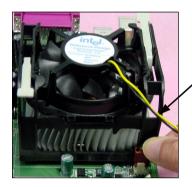

fan power cable

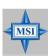

#### MSI Reminds You...

## **Overheating**

Overheating will seriously damage the CPU and system, always make sure the cooling fan can work properly to protect the CPU from overheating.

# Replacing the CPU

While replacing the CPU, always turn off the ATX power supply or unplug the power supply's power cord from grounded outlet first to ensure the safety of CPU.

# Overclocking

This motherboard is designed to support overclocking. However, please make sure your components are able to tolerate such abnormal setting, while doing overclocking. Any attempt to operate beyond product specifications is not recommended. We do not guarantee the damages or risks caused by inadequate operation or beyond product specifications.

# Memory

The mainboard provides 2 slots for 184-pin DDR SDRAM DIMM (Double In-Line Memory Module) modules and supports the memory size up to 2GB. You can install DDR400/DDR333/DDR266 modules on the DDR DIMM slots (DDR 1~2).

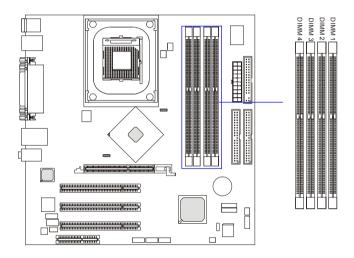

#### Introduction to DDR SDRAM

DDR (Double Data Rate) SDRAM is similar to conventional SDRAM, but doubles the rate by transferring data twice per cycle. It uses 2.5 volts as opposed to 3.3 volts used in SDR SDRAM, and requires 184-pin DIMM modules rather than 168-pin DIMM modules used by SDR SDRAM. High memory bandwidth makes DDR an ideal solution for high performance PC, workstations and servers.

## **DIMM Module Combination**

Install at least one DIMM module on the slots. Memory modules can be installed on the slots in any order. You can install either single- or double-sided modules to meet your own needs.

Memory modules can be installed in any combination as follows:

| Slot           | Memory Module    | Total Memory |
|----------------|------------------|--------------|
| DIMM 1         | S/D              | 64MB~1GB     |
| (Bank 0 & 1)   |                  |              |
| DIMM 2         | S/D              | 64MB~1GB     |
| (Bank 2 & 3)   |                  |              |
| Maximum System | Memory Supported | 64MB~2GB     |

S: Single Side

D: Double Side

# **Installing DDR Modules**

- 1. The DDR DIMM has only one notch on the center of module. The module will only fit in the right orientation.
- 2. Insert the DIMM memory module vertically into the DIMM slot. Then push it in until the golden finger on the memory module is deeply inserted in the socket.
- 3. The plastic clip at each side of the DIMM slot will automatically close.

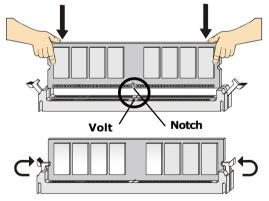

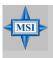

#### MSI Reminds You...

You can barely see the golden finger if the module is properly inserted in the socket.

# **Power Supply**

The mainboard supports ATX power supply for the power system. Before inserting the power supply connector, always make sure that all components are installed properly to ensure that no damage will be caused.

#### ATX 20-Pin Power Connector: ATX1

This connector allows you to connect to an ATX power supply. To connect to the ATX power supply, make sure the plug of the power supply is inserted in the proper orientation and the pins are aligned. Then push down the power supply firmly into the connector.

## **ATX 12V Power Connector: JPW1**

This 12V power connector is used to provide power to the CPU.

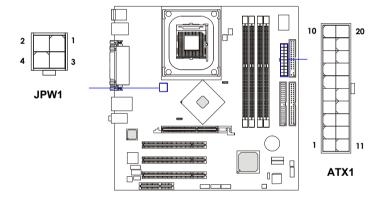

#### JPW1 Pin Definition

| SIGNAL |
|--------|
| GND    |
| GND    |
| 12V    |
| 12V    |
|        |

#### ATX1 Pin Definition

| PIN | SIGNAL | PIN | SIGNAL |
|-----|--------|-----|--------|
| 1   | 3.3V   | 11  | 3.3V   |
| 2   | 3.3V   | 12  | -12V   |
| 3   | GND    | 13  | GND    |
| 4   | 5V     | 14  | PS_ON  |
| 5   | GND    | 15  | GND    |
| 6   | 5V     | 16  | GND    |
| 7   | GND    | 17  | GND    |
| 8   | PW_OK  | 18  | -5V    |
| 9   | 5V_SB  | 19  | 5V     |
| 10  | 12V    | 20  | 5V     |
|     |        |     |        |

# **Back Panel**

The back panel provides the following connectors:

#### For Springdale-PE

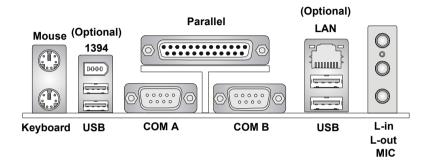

#### For Springdale-G

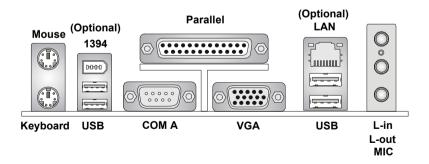

#### **Mouse Connector**

The mainboard provides a standard  $PS/2^{\$}$  mouse mini DIN connector for attaching a  $PS/2^{\$}$  mouse. You can plug a  $PS/2^{\$}$  mouse directly into this connector. The connector location and pin assignments are as follows:

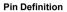

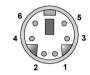

PS/2 Mouse (6-pin Female)

| PIN | SIGNAL      | DESCRIPTION   |
|-----|-------------|---------------|
| 1   | Mouse DATA  | Mouse DATA    |
| 2   | NC          | No connection |
| 3   | GND         | Ground        |
| 4   | VCC         | +5V           |
| 5   | Mouse Clock | Mouse clock   |
| 6   | NC          | No connection |
|     |             |               |

# **Keyboard Connector**

The mainboard provides a standard PS/2® keyboard mini DIN connector for attaching a PS/2® keyboard. You can plug a PS/2® keyboard directly into this connector.

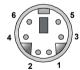

PS/2 Keyboard (6-pin Female)

#### Pin Definition

| PIN | SIGNAL         | DESCRIPTION    |
|-----|----------------|----------------|
| 1   | Keyboard DATA  | Keyboard DATA  |
| 2   | NC             | No connection  |
| 3   | GND            | Ground         |
| 4   | VCC            | +5V            |
| 5   | Keyboard Clock | Keyboard clock |
| 6   | NC             | No connection  |

# **RJ-45 LAN Jack (Optional)**

The mainboard provides a RJ-45 connector that allows your computer to be connected to a network environment.

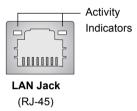

| Pin | Signal | Description                |
|-----|--------|----------------------------|
| 1   | TDP    | Transmit differential pair |
| 2   | TDN    | Transmit differential pair |
| 3   | RDP    | Receive differential pair  |
| 4   | NC     | Not used                   |
| 5   | NC     | Not used                   |
| 6   | RDN    | Receive differential pair  |
| 7   | NC     | Not used                   |
| 8   | NC     | Not used                   |

## **USB Connectors**

The mainboard provides a UHCI (Universal Host Controller Interface) Universal Serial Bus root for attaching USB devices such as keyboard, mouse or other USB-compatible devices. You can plug the USB device directly into the connector.

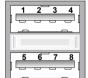

**USB Ports** 

#### **USB Port Description**

| PIN | SIGNAL  | DESCRIPTION             |
|-----|---------|-------------------------|
| 1   | VCC     | +5V                     |
| 2   | -Data 0 | Negative Data Channel 0 |
| 3   | +Data0  | Positive Data Channel 0 |
| 4   | GND     | Ground                  |
| 5   | VCC     | +5V                     |
| 6   | -Data 1 | Negative Data Channel 1 |
| 7   | +Data 1 | Positive Data Channel 1 |
| 8   | GND     | Ground                  |
|     |         |                         |

## **VGA Connector**

The mainboard provides a DB 15-pin female connector to connect a VGA monitor.

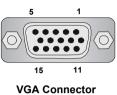

| <b>VGA Connector</b> |  |
|----------------------|--|
| (DB 15-pin)          |  |

| Pin | Signal Description |  |
|-----|--------------------|--|
| 1   | RED                |  |
| 2   | GREEN              |  |
| 3   | BLUE               |  |
| 4   | N/C                |  |
| 5   | GND                |  |
| 6   | GND                |  |
| 7   | GND                |  |
| 8   | GND                |  |
| 9   | +5V                |  |
| 10  | GND                |  |
| 11  | N/C                |  |
| 12  | SDA                |  |
| 13  | Horizontal Sync    |  |
| 14  | Vertical Sync      |  |
| 15  | SCL                |  |

## **Audio Port Connectors**

Line Out is a connector for Speakers or Headphones. Line In is used for external CD player, Tape player, or other audio devices. MIC-In is a connector for microphones.

1/8" Stereo Audio Connectors

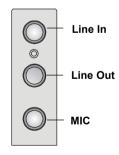

# **IEEE1394 Port (Optional)**

The mainboard provides one standard IEEE1394 port. The standard IEEE1394 port connects to IEEE1394 devices without external power. The IEEE1394 high-speed serial bus complements USB by providing enhanced PC connectivity for a wide range of devices, including consumer electronics audio/video (A/V) appliances, storage peripherals, other PCs, and portable devices.

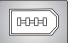

#### Serial Port Connectors: COM A/B

The mainboard offers two 9-pin male DIN connectors, COM A/B. Both are 16550A high speed communication ports that send/receive 16 bytes FIFOs. You can attach a serial mouse or other serial device directly to them.

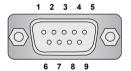

9-Pin Male DIN Connector COM A /B

#### **Pin Definition**

| PIN | SIGNAL | DESCRIPTION                 |
|-----|--------|-----------------------------|
| 1   | DCD    | Data Carry Detect           |
| 2   | SIN    | Serial In or Receive Data   |
| 3   | SOUT   | Serial Out or Transmit Data |
| 4   | DTR    | Data Terminal Ready)        |
| 5   | GND    | Ground                      |
| 6   | DSR    | Data Set Ready              |
| 7   | RTS    | Request To Send             |
| 8   | CTS    | Clear To Send               |
| 9   | RI     | Ring Indicate               |

# **Parallel Port Connector: LPT1**

The mainboard provides a 25-pin female centronic connector as LPT. A parallel port is a standard printer port that supports Enhanced Parallel Port (EPP) and Extended Capabilities Parallel Port (ECP) mode.

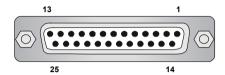

Pin Definition

| PIN | SIGNAL     | DESCRIPTION        |
|-----|------------|--------------------|
| 1   | STROBE     | Strobe             |
| 2   | DATA0      | Data0              |
| 3   | DATA1      | Data1              |
| 4   | DATA2      | Data2              |
| 5   | DATA3      | Data3              |
| 6   | DATA4      | Data4              |
| 7   | DATA5      | Data5              |
| 8   | DATA6      | Data6              |
| 9   | DATA7      | Data7              |
| 10  | ACK#       | Acknowledge        |
| 11  | BUSY       | Busy               |
| 12  | PE         | Paper End          |
| 13  | SELECT     | Select             |
| 14  | AUTO FEED# | Automatic Feed     |
| 15  | ERR#       | Error              |
| 16  | INIT#      | Initialize Printer |
| 17  | SLIN#      | Select In          |
| 18  | GND        | Ground             |
| 19  | GND        | Ground             |
| 20  | GND        | Ground             |
| 21  | GND        | Ground             |
| 22  | GND        | Ground             |
| 23  | GND        | Ground             |
| 24  | GND        | Ground             |
| 25  | GND        | Ground             |

# **Connectors**

The mainboard provides connectors to connect to FDD, IDE HDD, case, modem, LAN, USB Ports, IR module and CPU/System/Power Supply FAN.

# Floppy Disk Drive Connector: FDD1

The mainboard provides a standard floppy disk drive connector that supports 360K, 720K, 1.2M, 1.44M and 2.88M floppy disk types.

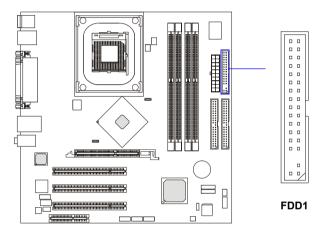

#### Hard Disk Connectors: IDE1 & IDE2

The mainboard has a 32-bit Enhanced PCI IDE and Ultra DMA 33/66/100 controller that provides PIO mode 0~4, Bus Master, and Ultra DMA 33/66/100 function. You can connect up to four hard disk drives, CD-ROM, 120MB Floppy (reserved for future BIOS) and other devices.

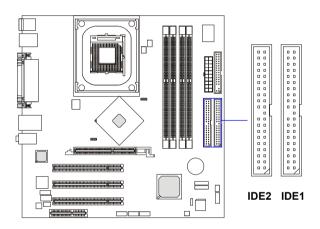

# **IDE1** (Primary IDE Connector)

The first hard drive should always be connected to IDE1. IDE1 can connect a Master and a Slave drive. You must configure second hard drive to Slave mode by setting the jumper accordingly.

# IDE2 (Secondary IDE Connector)

IDE2 can also connect a Master and a Slave drive.

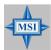

#### MSI Reminds You...

If you install two hard disks on cable, you must configure the second drive to Slave mode by setting its jumper. Refer to the hard disk documentation supplied by hard disk vendors for jumper setting instructions.

# Fan Power Connectors: CPU FAN/SYSTEM FAN

The CPU\_FAN (processor fan), SYSTEM\_FAN1 (system fan) support system cooling fan with +12V. It supports three-pin head connector. When connecting the wire to the connectors, always take note that the red wire is the positive and should be connected to the +12V, the black wire is Ground and should be connected to GND. If the mainboard has a System Hardware Monitor chipset on-board, you must use a specially designed fan with speed sensor to take advantage of the CPU fan control.

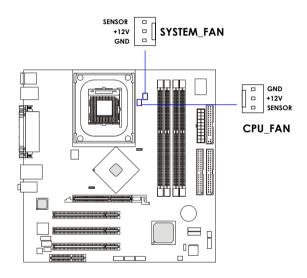

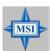

## **MSI Reminds You...**

Always consult the vendors for proper CPU cooling fan.

# **CD-In Connector: JCD1**

The connector is for CD-ROM audio connector.

# **SPDIF-Out Connector: JSPD1 (Optional)**

This connector is used to connect SPDIF (Sony & Philips Digital Interconnect Format) interface for digital audio transmission.

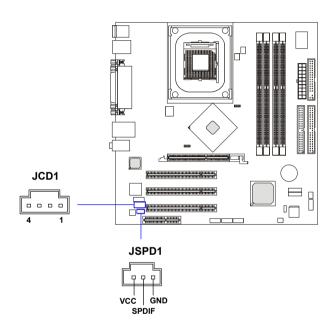

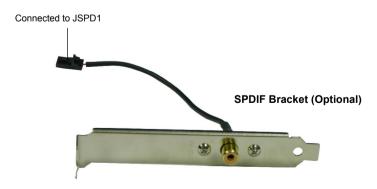

# IrDA Infrared Module Header: JIR1 (865PE only)

The connector allows you to connect to IrDA Infrared module. You must configure the setting through the BIOS setup to use the IR function. JIR1 is compliant with Intel® Front Panel I/O Connectivity Design Guide.

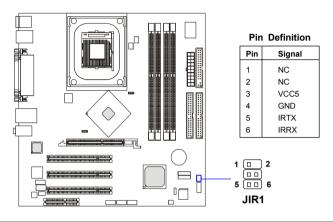

#### **Chassis Intrusion Switch Connector: JCI1**

This connector is connected to a 2-pin chassis switch. If the chassis is opened, the switch will be short connected. The system will record this status and show a warning message on the screen. To clear the warning, you must enter the BIOS utility and clear the record. JCI1 is compliant with Intel® Front Panel I/O Connectivity Design Guide.

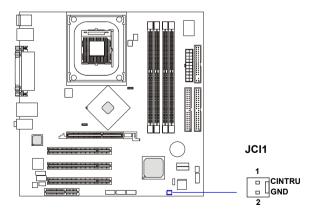

# Front Panel Connector: JFP1

The mainboard provides two front panel connectors for electrical connection to the front panel switches and LEDs. JFP1 is compliant with Intel® Front Panel I/O Connectivity Design Guide.

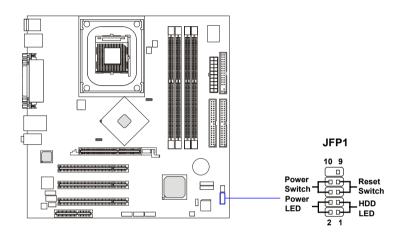

JFP1 Pin Definition

| PIN | SIGNAL     | DESCRIPTION                                 |
|-----|------------|---------------------------------------------|
| 1   | HD_LED_P   | Hard disk LED pull-up                       |
| 2   | FP PWR/SLP | MSG LED pull-up                             |
| 3   | HD_LED_N   | Hard disk active LED                        |
| 4   | FP PWR/SLP | MSG LED pull-up                             |
| 5   | RST_SW_N   | Reset Switch low reference pull-down to GND |
| 6   | PWR_SW_P   | Power Switch high reference pull-up         |
| 7   | RST_SW_P   | Reset Switch high reference pull-up         |
| 8   | PWR_SW_N   | Power Switch low reference pull-down to GND |
| 9   | RSVD_DNU   | Reserved. Do not use.                       |

# Serial ATA Connectors: SATA1 / SATA2

The mainboard has dual high-speed Serial ATA interface connectors, SATA1 & SATA2. Each supports 1<sup>st</sup> generation serial ATA data rates of 150 MB/s. Both connectors are fully compliant with Serial ATA 1.0 specifications. Each Serial ATA connector can connect to 1 hard disk device. Please refer to *Serial ATA Raid* manual for detail software installation procedure.

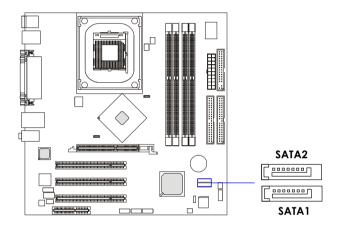

SATA1 & SATA2 Pin Definition

| PIN | SIGNAL | PIN | SIGNAL |
|-----|--------|-----|--------|
| 1   | GND    | 2   | TXP    |
| 3   | TXN    | 4   | GND    |
| 5   | RXN    | 6   | RXP    |
| 7   | GND    |     |        |

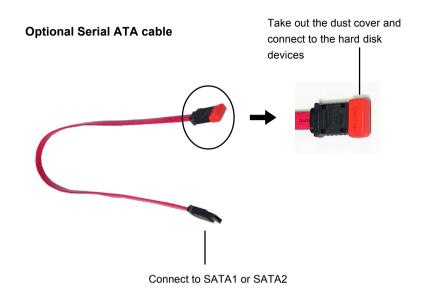

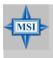

# MSI Reminds You...

Please do not fold the serial ATA cable in a 90-degree angle, which will cause the loss of data during the transmission.

# Front Panel Audio Connector: JAUD1

The JAUD1 front panel audio connector allows you to connect to the front panel audio and is compliant with Intel® Front Panel I/O Connectivity Design Guide.

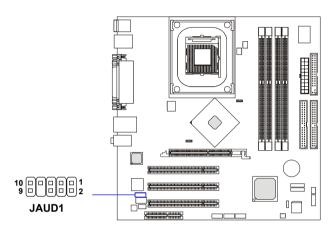

# **JAUD1 Pin Definition**

| PIN | SIGNAL       | DESCRIPTION                                            |
|-----|--------------|--------------------------------------------------------|
| 1   | AUD_MIC      | Front panel microphone input signal                    |
| 2   | AUD_GND      | Ground used by analog audio circuits                   |
| 3   | AUD_MIC_BIAS | Microphone power                                       |
| 4   | AUD_VCC      | Filtered +5V used by analog audio circuits             |
| 5   | AUD_FPOUT_R  | Right channel audio signal to front panel              |
| 6   | AUD_RET_R    | Right channel audio signal return from front panel     |
| 7   | HP_ON        | Reserved for future use to control headphone amplifier |
| 8   | KEY          | No pin                                                 |
| 9   | AUD_FPOUT_L  | Left channel audio signal to front panel               |
| 10  | AUD_RET_L    | Left channel audio signal return from front panel      |
|     |              |                                                        |

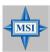

# MSI Reminds You...

If you don't want to connect to the front audio header, pins 5 & 6, 9 & 10 have to be jumpered in order to have signal output directed to the rear audio ports. Otherwise, the Line-Out connector on the back panel will not function.

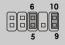

# Front USB Connectors: JUSB1 / JUSB2

The mainboard provides one USB 2.0 pin header JUSB1 that is compliant with Intel® I/O Connectivity Design Guide. USB 2.0 technology increases data transfer rate up to a maximum throughput of 480Mbps, which is 40 times faster than USB 1.1, and is ideal for connecting high-speed USB interface peripherals such as USB HDD, digital cameras, MP3 players, printers, modems and the like.

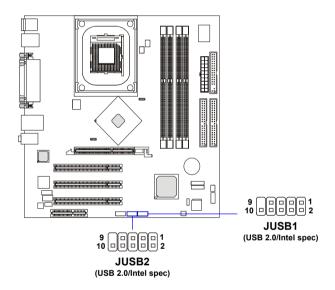

JUSB1/2 Pin Definition

| PIN | SIGNAL | PIN | SIGNAL |
|-----|--------|-----|--------|
| 1   | vcc    | 2   | VCC    |
| 3   | USB0-  | 4   | USB1-  |
| 5   | USB0+  | 6   | USB1+  |
| 7   | GND    | 8   | GND    |
| 9   | Key    | 10  | USBOC  |

# IEEE 1394 Connector: J1394 1

The mainboard provides three 1394 pin headers that allow you to connect optional IEEE 1394 ports.

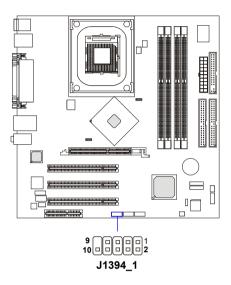

J1394\_1 Pin Definition

| PIN | SIGNAL       | PIN | SIGNAL      |
|-----|--------------|-----|-------------|
| 1   | TPA+         | 2   | TPA-        |
| 3   | Ground       | 4   | Ground      |
| 5   | TPB+         | 6   | TPB-        |
| 7   | Cable power  | 8   | Cable power |
| 9   | Key (no pin) | 10  | Ground      |
|     |              |     |             |

# **How to attach the IEEE 1394 Port:**

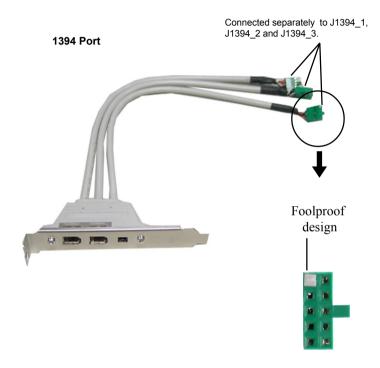

# **Jumpers**

The motherboard provides the following jumpers for you to set the computer's function. This section will explain how to change your motherboard's function through the use of jumpers.

# **Clear CMOS Jumper: JBAT1**

There is a CMOS RAM on board that has a power supply from external battery to keep the data of system configuration. With the CMOS RAM, the system can automatically boot OS every time it is turned on. That battery has long life time for at least 5 years. If you want to clear the system configuration, use the JBAT1 (Clear CMOS Jumper ) to clear data. Follow the instructions below to clear the data:

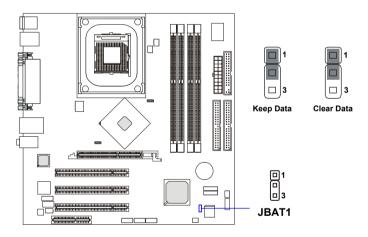

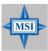

# MSI Reminds You...

You can clear CMOS by shorting 2-3 pin while the system is off. Then return to 1-2 pin position. Avoid clearing the CMOS while the system is on; it will damage the mainboard.

# **Slots**

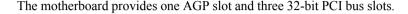

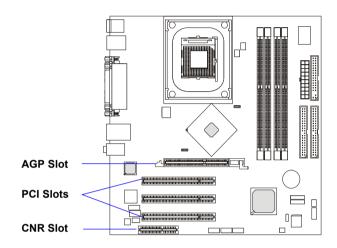

# **AGP (Accelerated Graphics Port) Slot**

The AGP slot allows you to insert the AGP graphics card. AGP is an interface specification designed for the throughput demands of 3D graphics. It introduces a 66MHz, 32-bit channel for the graphics controller to directly access main memory. The mainboard supports one AGP 8x slot.

# **PCI (Peripheral Component Interconnect) Slots**

The PCI slots allow you to insert the expansion cards to meet your needs. When adding or removing expansion cards, make sure that you unplug the power supply first. Meanwhile, read the documentation for the expansion card to make any necessary hardware or software settings for the expansion card, such as jumpers, switches or BIOS configuration.

# **CNR (Communication Network Riser) Slot**

The CNR slot allows you to insert the CNR expansion cards. CNR is specifically designed for audio or modem riser cards for ATX family motherboards. Its main processing is done through software and controlled by the motherboard's chipset.

# **PCI Interrupt Request Routing**

The IRQ, abbreviation of interrupt request line and pronounced I-R-Q, are hardware lines over which devices can send interrupt signals to the microprocessor. The PCI IRQ pins are typically connected to the PCI bus INT A#  $\sim$  INT D# pins as follows:

|            | Order 1 | Order 2 | Order 3 | Order 4 |
|------------|---------|---------|---------|---------|
| PCI Slot 1 | INT G#  | INT H#  | INT E#  | INT F#  |
| PCI Slot 2 | INT F#  | INT B#  | INT H#  | INT E#  |
| PCI Slot 3 | INT E#  | INT E#  | INT G#  | INT H#  |

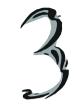

# **BIOS Setup**

This chapter provides information on the BIOS Setup program and allows you to configure the system for optimum use. You may need to run the Setup program when:

- ♦ An error message appears on the screen during the system booting up, and requests you to run SETUP.
- ♦ You want to change the default settings for customized features.

# **Entering Setup**

Power on the computer and the system will start POST (Power On Self Test) process. When the message below appears on the screen, press <DEL> key to enter Setup.

### Press DEL to enter SETUP

If the message disappears before you respond and you still wish to enter Setup, restart the system by turning it OFF and On or pressing the RESET button. You may also restart the system by simultaneously pressing <Ctrl>, <Alt>, and <Delete> keys.

# **Control Keys**

| <^>             | Move to the previous item                                          |
|-----------------|--------------------------------------------------------------------|
| <↓>             | Move to the next item                                              |
| <←>             | Move to the item in the left hand                                  |
| <->>            | Move to the item in the right hand                                 |
| <enter></enter> | Select the item                                                    |
| <esc></esc>     | Jumps to the Exit menu or returns to the main menu from a submenu  |
| <+/PU>          | Increase the numeric value or make changes                         |
| <-/PD>          | Decrease the numeric value or make changes                         |
| <f1></f1>       | General help, only for Status Page Setup Menu and Option Page      |
|                 | Setup Menu                                                         |
| <f5></f5>       | Restore the previous CMOS value from CMOS, only for Option Page    |
|                 | Setup Menu                                                         |
| <f6></f6>       | Load the default CMOS value from Fail-Safe default table, only for |
|                 | Option Page Setup Menu                                             |
| <f7></f7>       | Load Optimized defaults                                            |
| <f10></f10>     | Save all the CMOS changes and exit                                 |
|                 |                                                                    |

# **Getting Help**

After entering the Setup menu, the first menu you will see is the Main Menu.

### Main Menu

The main menu lists the setup functions you can make changes to. You can use the control keys (  $\uparrow \downarrow$  ) to select the item. The on-line description of the highlighted setup function is displayed at the bottom of the screen.

### Sub-Menu

If you find a right pointer symbol (as shown in the right view) appears to the left of certain fields that means a sub-menu containing additional options can be launched from this field. You can use control keys ( ↑↓ ) to highlight the field and press <Enter> to call up the sub-menu. Then you can use the control keys to enter values and move from field to field within a sub-menu. If you want to return to the main menu, just press <Esc>.

```
    IDE Channel O Master
    IDE Channel O Slave
    IDE Channel 1 Master
    IDE Channel 1 Slave
    IDE Channel 2 Master
    IDE Channel 3 Master
```

# General Help <F1>

The BIOS setup program provides a General Help screen. You can call up this screen from any menu by simply pressing <F1>. The Help screen lists the appropriate keys to use and the possible selections for the highlighted item. Press <Esc> to exit the Help screen.

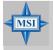

### MSI Reminds You...

The items under each BIOS category described in this chapter are under continuous update for better system performance. Therefore, the description may be slightly different from the latest BIOS and should be held for reference only.

# The Main Menu

Once you enter Phoenix-Award® BIOS CMOS Setup Utility, the Main Menu (Figure 1) will appear on the screen. The Main Menu allows you to select from twelve setup functions and two exit choices. Use arrow keys to select among the items and press <Enter> to accept or enter the sub-menu.

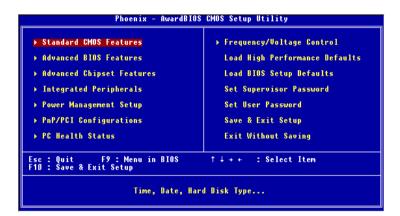

### Standard CMOS Features

Use this menu for basic system configurations, such as time, date etc.

### **Advanced BIOS Features**

Use this menu to setup the items of special enhanced features.

# **Advanced Chipset Features**

Use this menu to change the values in the chipset registers and optimize your system's performance.

# **Integrated Peripherals**

Use this menu to specify your settings for integrated peripherals.

# **Power Management Setup**

Use this menu to specify your settings for power management.

# PnP/PCI Configurations

This entry appears if your system supports PnP/PCI.

### **PC Health Status**

This entry shows your PC health status.

# Frequency/Voltage Control

Use this menu to specify your settings for frequency/voltage control.

# **Load High Performance Defaults**

Use this menu to load the BIOS values for the best system performance, but the system stability may be affected.

# **Load BIOS Setup Defaults**

Use this menu to load factory default settings into the BIOS for stable system performance operations.

# **Set Supervisor Password**

Use this menu to set Supervisor Password.

# Set User Password

Use this menu to set User Password.

# **Save & Exit Setup**

Save changes to CMOS and exit setup.

# **Exit Without Saving**

Abandon all changes and exit setup.

# **Standard CMOS Features**

The items in Standard CMOS Features Menu are divided into 11 categories. Each category includes no, one or more than one setup items. Use the arrow keys to highlight the item and then use the <PgUp> or <PgDn> keys to select the value you want in each item.

| Phoenix - AwardBIOS CMOS Setup Utility<br>Standard CMOS Features                                                                        |                                                     |                                            |  |
|----------------------------------------------------------------------------------------------------|-----------------------------------------------------|--------------------------------------------|--|
| Bate (mm:dd:yy)<br>Time (hh:mm:ss)                                                                                                    | Thu, Mar 27 2003<br>16 : 10 : 13                    | Item Help                                  |  |
| → IDE Channel O Master                                                                                                    | 10 . 10 . 13                                        | Menu Level →                               |  |
| > IDE Channel D Slave > IDE Channel 1 Master > IDE Channel 1 Slave > IDE Channel 2 Master > IDE Channel 3 Master > IDE Channel 3 Master |                                                     | Change the day, month,<br>year and century |  |
| Drive A<br>Drive B                                                                                                    | [1.44M, 3.5 in.]<br>[None]                          |                                            |  |
| Video<br>Halt On                                                                                                    | [EGA/UGA]<br>[All Errors]                           |                                            |  |
| CPU Type<br>BIOS version<br>Video Memory<br>System Memory<br>Total Memory                                                               |                                                     |                                            |  |
| ↑↓→+:Move Enter:Select<br>F5: Previous Values                                                                                           | +/-/PU/PD:Value F10:Save<br>F7: BIOS Setup Defaults | ESC:Exit F1:General Help                   |  |

### Date

This allows you to set the system to the date that you want (usually the current date). The format is <day><month> <date> <year>.

day Day of the week, from Sun to Sat, determined by

BIOS. Read-only.

**month** The month from Jan. through Dec.

**date** The date from 1 to 31 can be keyed by numeric

function keys.

**year** The year can be adjusted by users.

### Time

This allows you to set the system time that you want (usually the current time). The time format is <hour> <minute> <second>.

# IDE Channel 0/1 Master/Slave IDE Channel 2/3 Master

Press PgUp/<+> or PgDn/<-> to select Manual, None or Auto type. Note that the specifications of your drive must match with the drive table. The hard disk will not work properly if you enter improper information for this category. If your hard disk drive type is not matched or listed, you can use Manual to define your own drive type manually.

If you select *Manual*, related information is asked to be entered to the following items. Enter the information directly from the keyboard. This information should be provided in the documentation from your hard disk vendor or the system manufacturer.

**Access Mode** The settings are CHS, LBA, Large, Auto. **Capacity** The formatted size of the storage device.

Cylinder Number of cylinders.

Head Number of heads.

Precomp Write precompensation.

Landing Zone Cylinder location of the landing zone.

**Sector** Number of sectors.

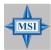

### MSI Reminds You...

*IDE Channel 2/3 Master* only available when the following two conditions come into existence at the same time:

- ➤ BIOS version after 2.0
- ➤ On-Chip Serial ATA is set to Auto (please refer Integrated Peripherals/OnChip IDE Device/On-Chip Serial ATA for details.)

When BIOS version 1.0 is installed, **IDE Channel 0/1 Master/ Slave** support maximum 4 IDE devices, including two Serial
ATA devices. In different words, if two Serial ATA devices is
installed, there will be only two IDE Channel left to support
two IDE devices.

# Drive A:/B:

This item allows you to set the type of floppy drives installed. Available options: *None*, 360K, 5.25 in., 1.2M, 5.25 in., 720K, 3.5 in., 1.44M, 3.5 in., 2.88M, 3.5 in..

### Video

The setting controls the type of video adapter used for the primary monitor of the system. Available options: *EGA/VGA*, *CGA* 40, *CGA* 80, *MONO*.

### Halt On

The setting determines whether the system will stop if an error is detected at boot. Available options are:

| All Errors        | The system stops when any error is detected.    |
|-------------------|-------------------------------------------------|
| No Errors         | The system doesn't stop for any detected error. |
| All, But Keyboard | The system doesn't stop for a keyboard error.   |
| All, But Diskette | The system doesn't stop for a disk error.       |
| All, But Disk/Key | The system doesn't stop for either a disk or a  |
|                   | keyboard error.                                 |

# CPU Type/BIOS Version/System Memory/Total Memory/Video Memory (865G only)

These items show the CPU type, BIOS version and memory status of your system (read only).

# Phoenix - RwardBIOS CMOS Setup Utility Rdvanced BIOS Features BIOS Virus Warning Hyper-Threading Technology Enabled] Quick Boot Full Screen LOGO Show Enabled] 1st Boot Device [Fnabled] 2st Boot Device [Floppy] 3st Boot Device [CBROM] Boot Other Device [CBROM] Floppy Seek [Enabled] Swap Floppy [Disabled] Floppy Seek [Enabled] Boot Up Numbock LED [On] Gate A20 Option [Fast] Typematic Rate Setting [Disabled] x Typematic Rate Setting [Disabled] x Typematic Rate (Chars/Sec) x Typematic Belay (Msec) 250 Security Option [Setup] APIC Function [Enabled] MPS Table Version [1,4] Boot OS/2 For DRAM > 64MB [Non-OS2] Hard Disk S.M.A.R.T. [Disabled] T++: Move Enter: Select +/-/PU/PD: Value F10: Save ESC: Exit F1: General Help

# **Advanced BIOS Features**

# **BIOS Virus Warning**

The item is to set the Virus Warning feature for IDE Hard Disk boot sector protection. If the function is enabled and any attempt to write data into this area is made, BIOS will display a warning message on screen and beep. Settings: *Disabled* and *Enabled*.

# **Hyper-Threading Technology**

The processor uses Hyper-Threading technology to increase transaction rates and reduces end-user response times. The technology treats the two cores inside the processor as two logical processors that can execute instructions simultaneously. In this way, the system performance is highly improved. If you disable the function, the processor will use only one core to execute the instructions. Settings: *Enabled, Disabled*.

# **Quick Boot**

Setting the item to *Enabled* allows the system to boot within 5 seconds since it will skip some check items Settings: *Disabled*, *Enabled*.

### **Full Screen LOGO Show**

This item enables you to show the company logo on the bootup screen. Settings are:

Enabled Shows a still image (logo) on the full screen at boot.

Disabled Shows the POST messages at boot.

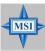

### MSI Reminds You...

Enabling the functionality of Hyper-Threading Technology for your computer system requires ALL of the following platform Components:

\*CPU: An Intel® Pentium® 4 Processor with HT Technology;

\*Chipset: An Intel® Chipset that supports HT Technology;

\*BIOS: A BIOS that supports HT Technology and has it enabled; and

\*OS: An operating system that supports HT Technology.

For more information on Hyper-threading Technology, go to: www.intel.com/info/hyperthreading

### 1st/2nd/3rd Boot Device

The items allow you to set the sequence of boot devices where BIOS attempts to load the disk operating system. The settings are:

| Floppy    | The system will boot from floppy drive.                |
|-----------|--------------------------------------------------------|
| LS120     | The system will boot from LS-120 drive.                |
| HDD-0     | The system will boot from the first HDD.               |
| SCSI      | The system will boot from the SCSI.                    |
| CDROM     | The system will boot from the CD-ROM.                  |
| HDD-1     | The system will boot from the second HDD.              |
| HDD-2     | The system will boot from the third HDD.               |
| HDD-3     | The system will boot from the fourth HDD.              |
| ZIP100    | The system will boot from ATAPI ZIP drive.             |
| USB-FDD   | The system will boot from USB-interfaced floppy drive. |
| USB-ZIP   | The system will boot from any USB-interfaced ATAPI     |
|           | ZIP drive                                              |
| USB-CDROM | The system will boot from the USB-interfaced CD-ROM.   |
| USB-HDD   | The system will boot from the USB-interfaced HDD.      |
| LAN       | The system will boot from the Network drive.           |
| Disabled  | Disable this sequence.                                 |

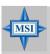

# MSI Reminds You...

Available settings for "1st/2nd/3rd Boot Device" vary depending on the bootable devices you have installed. For example, if you did not install a floppy drive, the setting "Floppy" does not show up.

### **Boot Other Device**

Setting the option to *Enabled* allows the system to try to boot from other device if the system fails to boot from the 1st/2nd/3rd boot device.

# **Swap Floppy Drive**

Setting to *Enabled* will swap floppy drives A: and B:.

# **Boot Up NumLock LED**

This setting is to set the Num Lock status when the system is powered on. Setting to *On* will turn on the Num Lock key when the system is powered on. Setting to *Off* will allow users to use the arrow keys on the numeric keypad. Setting options: *On*, *Off*.

# Gate A20 Option

This item is to set the Gate A20 status. A20 refers to the first 64KB of extended memory. When the default value *Fast* is selected, the Gate A20 is controlled by Port92 or chipset specific method resulting in faster system performance. When *Normal* is selected, A20 is controlled by a keyboard controller or chipset hardware.

# **Typematic Rate Setting**

This item is used to enable or disable the typematic rate setting including Typematic Rate & Typematic Delay.

# **Typematic Rate (Chars/Sec)**

After *Typematic Rate Setting* is enabled, this item allows you to set the rate (characters/second) at which the keys are accelerated. Settings: 6, 8, 10, 12, 15, 20, 24 and 30.

# **Typematic Delay (Msec)**

This item allows you to select the delay between when the key was first pressed and when the acceleration begins. Settings: 250, 500, 750 and 1000.

# **Security Option**

This specifies the type of BIOS password protection that is implemented. Settings are described below:

| Option | Description                                                                                              |
|--------|----------------------------------------------------------------------------------------------------|
| Setup  | The password prompt appears only when end users try to run Setup.                                        |
| System | A password prompt appears every time when the computer is powered on or when end users try to run Setup. |

### **APIC Function**

This field is used to enable or disable the APIC (Advanced Programmable Interrupt Controller). Due to compliance with PC2001 design guide, the system is able to run in APIC mode. Enabling APIC mode will expand available IRQ resources for the system. Settings: *Enabled* and *Disabled*.

### **MPS Table Version**

This field allows you to select which MPS (Multi-Processor Specification) version to be used for the operating system. You need to select the MPS version supported by your operating system. To find out which version to use, consult the vendor of your operating system. Settings: 1.4, 1.1.

### Boot OS/2 Select For DRAM > 64MB

This allows you to run the  $OS/2^{\circ}$  operating system with DRAM greater than 64MB. Setting options: *Non-OS2*, *OS2*.

### Hard Disk S.M.A.R.T.

This allows you to activate the S.M.A.R.T. (Self-Monitoring Analysis & Reporting Technology) capability for the hard disks. S.M.A.R.T is a utility that monitors your disk status to predict hard disk failure. This gives you an opportunity to move data from a hard disk that is going to fail to a safe place before the hard disk becomes offline. Settings: *Enabled* and *Disabled*.

# Report No FDD for WIN 95

For compatibility with Windows 95 logo certification, select *Yes* to release IRQ6 when the system contains no floppy drive. When this setting is set to *Yes*, users have to select *Disabled* for the Onboard FDC Controller in the Integrated Peripherals menu. Setting options: *No, Yes*.

# **Advanced Chipset Features**

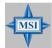

### MSI Reminds You...

Change these settings only if you are familiar with the chipset.

# **DRAM Timing Selectable**

Selects whether DRAM timing is controlled by the SPD (Serial Presence Detect) EEPROM on the DRAM module. Setting to *By SPD* enables DRAM timings to be determined by BIOS based on the configurations on the SPD. Selecting *Manual* allows users to configure the DRAM timings manually.

# **CAS Latency Time**

This controls the timing delay (in clock cycles) before SDRAM starts a read command after receiving it. Settings: 2, 2.5, 3 (clocks). 2 (clocks) increases the system performance the most while 3 (clocks) provides the most stable performance.

# **Active to Precharge Delay**

The field specifies the idle cycles before precharging an idle bank. Settings: 8, 7, 6, 5 (clocks).

# DRAM RAS# to CAS# Delay

This field allows you to set the number of cycles for a timing delay between the CAS and RAS strobe signals, used when DRAM is written to, read from or refreshed. Fast speed offers faster performance while slow speed offers more stable performance. Settings: 4, 3, 2 (clocks).

# **DRAM RAS# Precharge**

This item controls the number of cycles for Row Address Strobe (RAS) to be allowed to precharge. If insufficient time is allowed for the RAS to accumulate its charge before DRAM refresh, refresh may be incomplete and DRAM may fail to retain data. This item applies only when synchronous DRAM is installed in the system. Available settings: 4, 3, 2 (clocks).

# **Memory Frequency For**

Use this item to configure the clock frequency of the installed DRAMs. Setting options: *Auto*, *DDR266*, *DDR333*, *DDR320*, *DDR400*.

# **System BIOS Cacheable**

Selecting *Enabled* allows caching of the system BIOS ROM at F0000h-FFFFFh, resulting in better system performance. However, if any program writes to this memory area, a system error may result. Setting options: *Enabled*, *Disabled*.

### Video BIOS Cacheable

Selecting *Enabled* allows caching of the video BIOS ROM at C0000h to C7FFFh, resulting in better video performance. However, if any program writes to this memory area, a system error may result. Setting options: *Disabled*, *Enabled*.

# Memory Hole At 15M-16M

In order to improve performance, certain space in memory can be reserved for ISA peripherals. This memory must be mapped into the memory space below 16MB. When this area is reserved, it cannot be cached. Settings: *Enabled, Disabled.* 

# **Delay Prior to Thermal**

When the CPU temperature reaches a factory preset level, a thermal monitoring mechanism will be enabled following the appropriate timing delay specified in this field. With the thermal monitoring enabled, clock modulation controlled by the processor's internal thermal sensor is also activated to keep the processor within allowable temperature limit. Setting options: 4 Min, 8 Min, 16 Min, 32 Min.

# **AGP Aperture Size (MB)**

This setting controls just how much system RAM can be allocated to AGP for video purposes. The aperture is a portion of the PCI memory address range dedicated to graphics memory address space. Host cycles that hit the aperture range are forwarded to the AGP without any translation. The option allows the selection of an aperture size of 4MB, 8MB, 16MB, 32MB, 64MB, 128MB, and 256 MB.

# **Init Display First**

This item specifies which VGA card is your primary graphics adapter. Settings: *PCI Slot. Onboard/AGP*.

# \*\*On-Chip VGA Setting\*\* (Available only for 845G)

# On-Chip VGA

This setting determines whether the system RAM can be allocated to on-chip video controller for video purposes. When setting to Enabled, up to 128MB system RAM will be allocated to on-chip video controller. Settings: *Disabled, Enabled.* 

# **On-Chip Frame Buffer Size**

Frame Buffer is the video memory that stores data for video display (frame). This field is used to determine the memory size for Frame Buffer. Larger frame buffer size increases video performance. Settings: *1M*, *4M*, *8M*, *16M*, *32MB*.

# **Boot Display**

Use this field to select the type of device you want to use as the display(s) of the system. Settings: *Auto*, *CRT*, *TV*, *EFP*. The option EFP refers to the LCD display.

# **Integrated Peripherals**

# **OnChip IDE Device**

Press <Enter> to enter the sub-menu and the following screen appears:

```
Phoenix - AwardBIOS CMOS Setup Utility
OnChip IDE Device

IDE HDD Block Mode
IDE DMA Transfer Support
IDE DMA Transfer Support
IDE DMA Transfer Support
IDE OF Primary PCI IDE
IDE Primary Master PIO
IDE Primary Master PIO
IDE Primary Master UDMA
IDE Primary Slave PIO
IDE Primary Slave UDMA
IDE Primary Slave UDMA
IDE Secondary PCI IDE
IDE Secondary Master PIO
IDE Secondary Slave UDMA
IDE Secondary Slave UDMA
IDE Secondary Master UDMA
IDE Secondary Master UDMA
IDE Secondary Master UDMA
IDE Secondary Master UDMA
IDE Secondary Master UDMA
IDE Secondary Slave UDMA
IDE Secondary Slave UDMA
IDE Secondary Master UDMA
IDE Secondary Master UDMA
IDE Secondary Master UDMA
IDE Secondary Master UDMA
IDE Secondary Master UDMA
IDE Secondary Master UDMA
IDE Secondary Master UDMA
IDE Secondary Master UDMA
IDE Secondary Master UDMA
IDE Secondary Master UDMA
IDE Secondary Master UDMA
IDE Secondary Master UDMA
IDE Secondary Master UDMA
IDE Secondary Master UDMA
IDE Secondary Master UDMA
IDE Secondary Master UDMA
IDE Secondary Master UDMA
IDE Secondary Master UDMA
IDE Secondary Master UDMA
IDE Secondary Master UDMA
IDE Secondary Master UDMA
IDE Secondary Master UDMA
IDE Secondary Master UDMA
IDE Secondary Master UDMA
IDE Secondary Master UDMA
IDE Secondary Master UDMA
IDE Secondary Master UDMA
IDE Secondary Master UDMA
IDE Secondary Master UDMA
IDE Supports block mode Supports Menu Level >> If your IDE Hard drive Supports Menu Level >> If your IDE Hard drive Supports Menu Level >> If your IDE Hard drive Supports Menu Level >> If your IDE Hard drive Supports Menu Level >> If your IDE Hard drive Supports Menu Level >> If your IDE Hard drive Supports Menu Level >> If your IDE Hard drive Supports Menu Level >> If your IDE Hard drive Supports Menu Level >> If your IDE Hard drive Supports Menu Level >> If your IDE Hard drive Supports Menu Level >> If your IDE Hard drive Supports Menu Level >> If your IDE Hard drive Supports Menu Level >> If your IDE Hard drive Supports Menu Level >> If your IDE Hard drive Supports Menu Level >> If your IDE
```

### IDE HDD Block Mode

Block mode is also called block transfer, multiple commands, or multiple sector read/write. If your IDE hard drive supports block mode (most new drives do), select [Enabled] for automatic detection of the optimal number of block read/write per sector the drive can support. Setting options: *Disabled, Enabled*.

# **IDE DMA Transfer Support**

This item is used to enable or disable the DMA transfer function of the IDE Hard Drive. The settings are: *Enabled, Disabled*.

# On-Chip Primary/Secondary PCI IDE

The integrated peripherals controller contains an IDE interface with support for two IDE channels. Choose *Enabled* to activate each channel separately. Setting options: *Disabled*, *Enabled*.

# IDE Primary/Secondary Master/Slave PIO

The four IDE PIO (Programmed Input/Output) fields let you set a PIO mode (0-4) for each of the four IDE devices that the onboard IDE interface supports. Modes 0 through 4 provide successively increased performance. In Auto mode, the system automatically determines the best mode for each device. The settings are: *Auto, Mode 0, Mode 1, Mode 2, Mode 3, Mode 4.* 

# Primary/Secondary Master/Slave UDMA

Ultra DMA/33 implementation is possible only if your IDE hard drive supports it and the operating environment includes a DMA driver (Windows 95 OSR2 or a third-party IDE bus master driver). If your hard drive and your system software both support Ultra DMA/33, Ultra DMA/66 and Ultra DMA/100 select Auto to enable BIOS support. The settings are: *Auto, Disabled*.

# \*\*On-Chip Serial ATA Setting\*\*

# **On-Chip Serial ATA**

This setting is used to specify the SATA controller. Settings: *Disable, Auto, Legacy Mode, Native Mode*. If [*Legacy Mode*] is selected, PATA and SATA will be combined. If [*Native Mode*] is selected, PATA and SATA will both be enabled. If [*Auto*] is selected, PATA and SATA will be arranged by BIOS, and you will be able to see the IDE Device status listed in **Standard COMS Features**.

# Serial ATA Port 0/1 Mode

Select a compatible mode for Port 1 and Port 2 from Award setting to the chipset settings:

- Primary Master
   Compatible Mode with Serial ATA Port 1 set to Primary Master.
- Primary Slave
   Compatible Mode with Serial ATA Port 1 set to Primary Slave.
- Secondary Master
   Compatible Mode with Serial ATA Port 1 set to Secondary Master.
- 4. *Secondary Slave*Compatible Mode with Serial ATA Port 1 set to Secondary Slave.
- Primary Master
   Compatible Mode with only Serial ATA Enabled and Port 1 set to Primary Master.
- Secondary Master
   Compatible Mode with only Serial ATA Enabled and Port 1 set to Secondary Master.
- 7. *SATA1 Master* Enhance Mode with Port 1 set to Native Mode Master.
- 8. *SATA2 Master*Enhance Mode with Port 2 set to Native Mode Master.

### **Onboard Device**

Press <Enter> to enter the sub-menu and the following screen appears:

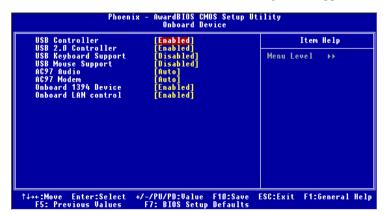

### **USB Controller**

This setting is used to enable/disable the onboard USB controller. Setting options: *Disabled*, *Enabled*.

### **USB 2.0 Controller**

Set to *Enabled* if you need to use any USB 2.0 device in the operating system that does not support or have any USB 2.0 driver installed, such as DOS and SCO Unix. Setting options: *Disabled*, *Enabled*.

# **USB Keyboard/Mouse Support**

Select *Enabled* if you need to use a keyboard/mouse in the operating system. Setting options: *Enabled*, *Disabled*.

### AC97 Audio

*Auto* allows the motherboard's BIOS to detect whether you're using any audio device. If so, the onboard audio controller will be enabled. If not, the onboard audio controller will be disabled. If you want to use different controller cards to connect audio connectors, set the field to *Disabled*. Setting options: *Disabled*, *Auto*.

### AC97 Modem

*Auto* allows the mainboard to detect whether a modem is used. If a modem is detected, the onboard AC'97 modem controller will be enabled; if not, it is disabled. Disable the controller if you want to use other controller cards to connect a modem. Settings: *Auto*, *Disabled*.

### **Onboard 1394 Device**

This setting controls the onboard 1394 device. Setting options: *Disabled*, *Enabled*.

### **Onboard LAN Control**

This setting controls the onboard LAN controller. Setting options: *Disabled, Enabled.* 

# **Onboard Super IO Device**

Press <Enter> to enter the sub-menu and the following screen appears:

```
Phoenix - AwardBIOS CMOS Setup Utility
Super10 Device

PDWER ON Function
KB Power ON Password
Hot Key Power ON
Onboard Serial Port 1
Onboard Serial Port 1
Onboard Serial Port 2
UART Mode Select
IR Transmission Delay
IR Transmission Delay
IR Duplex Mode
Use IR Pins
Onboard Parallel Port
Onboard Parallel Port
ISP/IRQ1
USE IR Pins
Onboard Parallel Port
Onboard Parallel Port
ISP/IRQ1
USE IR Pins
Onboard Parallel Port
ISP/IRQ1
IR TRANSTAC
Onboard Parallel Port
ISP/IRQ1
IR TRANSTAC
IR TRANSTAC
IR TRANSTAC
IR TRANSTAC
IR TRANSTAC
IR TRANSTAC
IR TRANSTAC
IR TRANSTAC
IR TRANSTAC
IR TRANSTAC
IR TRANSTAC
IR TRANSTAC
IR TRANSTAC
IR TRANSTAC
IR TRANSTAC
IR TRANSTAC
IR TRANSTAC
IR TRANSTAC
IR TRANSTAC
IR TRANSTAC
IR TRANSTAC
IR TRANSTAC
IR TRANSTAC
IR TRANSTAC
IR TRANSTAC
IR TRANSTAC
IR TRANSTAC
IR TRANSTAC
IR TRANSTAC
IR TRANSTAC
IR TRANSTAC
IR TRANSTAC
IR TRANSTAC
IR TRANSTAC
IR TRANSTAC
IR TRANSTAC
IR TRANSTAC
IR TRANSTAC
IR TRANSTAC
IR TRANSTAC
IR TRANSTAC
IR TRANSTAC
IR TRANSTAC
IR TRANSTAC
IR TRANSTAC
IR TRANSTAC
IR TRANSTAC
IR TRANSTAC
IR TRANSTAC
IR TRANSTAC
IR TRANSTAC
IR TRANSTAC
IR TRANSTAC
IR TRANSTAC
IR TRANSTAC
IR TRANSTAC
IR TRANSTAC
IR TRANSTAC
IR TRANSTAC
IR TRANSTAC
IR TRANSTAC
IR TRANSTAC
IR TRANSTAC
IR TRANSTAC
IR TRANSTAC
IR TRANSTAC
IR TRANSTAC
IR TRANSTAC
IR TRANSTAC
IR TRANSTAC
IR TRANSTAC
IR TRANSTAC
IR TRANSTAC
IR TRANSTAC
IR TRANSTAC
IR TRANSTAC
IR TRANSTAC
IR TRANSTAC
IR TRANSTAC
IR TRANSTAC
IR TRANSTAC
IR TRANSTAC
IR TRANSTAC
IR TRANSTAC
IR TRANSTAC
IR TRANSTAC
IR TRANSTAC
IR TRANSTAC
IR TRANSTAC
IR TRANSTAC
IR TRANSTAC
IR TRANSTAC
IR TRANSTAC
IR TRANSTAC
IR TRANSTAC
IR TRANSTAC
IR TRANSTAC
IR TRANSTAC
IR TRANSTAC
IR TRANSTAC
IR TRANSTAC
IR TRANSTAC
IR TRANSTAC
IR TRANSTAC
IR TRANSTAC
IR TRANSTAC
IR TRANSTAC
IR TRANSTAC
IR TRANSTAC
IR TRANSTAC
IR TRANSTAC
IR TRANSTAC
IR TRANSTAC
IR TRANSTAC
IR TRANSTAC
IR TRANSTAC
IR TRANSTAC
IR TRANSTAC
IR TRANSTAC
IR TRANSTAC
IR TRANSTAC
IR TRANSTAC
IR TRANSTAC
IR TRANSTAC
IR TRANSTAC
IR TRANSTAC
IR TRANSTAC
IR TRANSTAC
IR TRANSTAC
IR TRANSTAC
IR TRANSTAC
IR TR
```

### **POWER ON Function**

This controls how the PS/2 mouse or keyboard can power on the system. Settings: *Password, Hot KEY, Mouse Left, Mouse Left, Mouse Right, any KEY, BUTTON ONLY, Keyboard 98.* 

### KB Power ON Password

If POWER ON Function is set to *Password*, then you can set a password in the field for the PS/2 keyboard to power on the system.

# **Hot Key Power ON**

If POWER ON Function is set to *Hot KEY*, you can assign a hot key combination in the filed for the PS/2 keyboard to power on the system. Settings: *Ctrl-F1 through Ctrl-F12*.

### Onboard FDC Controller

Select Enabled if your system has a floppy disk controller (FDD) installed on the system board and you wish to use it. If you install add-on FDC or the system has no floppy drive, select Disabled in this field. The settings are: *Enabled* and *Disabled*.

# Onboard Serial Port 1/Onboard Serial Port 2 (865PE only)

Select an address and corresponding interrupt for the first and second serial ports. The settings are: 3F8/IRQ4, 2E8/IRQ3, 3E8/IRQ4, 2F8/IRQ3, Disabled. Auto.

### **UART Mode Select**

This setting allows you to specify the operation mode for serial port 2. Setting options: *IrDA*, *ASKIR*, *Normal*.

| Normal      | RS-232C Serial Port                 |
|-------------|-------------------------------------|
| <i>IrDA</i> | IrDA-compliant Serial Infrared Port |
| ASKIR       | Amplitude Shift Keyed Infrared Port |

# RxD, TxD Active

This setting controls the receiving and transmitting speed of the IR peripheral in use. Setting options: *Hi/Hi*, *Hi/Lo*, *Lo/Hi*, *Lo/Lo*.

# **IR Transmission Delay**

This setting determines whether the IR transmission rate will be delayed while converting to receiving mode. Setting options: *Disabled, Enabled.* 

# **UR2 Duplex Mode**

This setting controls the operating mode of IR transmission/reception. Setting options: *Full, Half.* Under Full Duplex mode, synchronous, bidirectional transmission/reception is allowed. Under Half Duplex mode, only asynchronous, bi-directional transmission/reception is allowed.

### **Use IR Pins**

Please consult your IR peripheral documentation to select the correct setting of the TxD and RxD signals. Setting options: *RxD2/TxD2*, *IR-Rx2Tx2*.

### **Onboard Parallel Port**

There is a built-in parallel port on the on-board Super I/O chipset that provides Standard, ECP, and EPP features. It has the following options:

| Disabled |                     |
|----------|---------------------|
| 3BC/IRQ7 | Line Printer port 0 |
| 278/IRQ5 | Line Printer port 2 |
| 378/IRQ7 | Line Printer port 1 |

### **Parallel Port Mode**

SPP: Standard Parallel Port EPP: Enhanced Parallel Port ECP: Extended Capability Port

ECP + EPP: Extended Capability Port + Enhanced Parallel Port

# SPP/EPP/ECP/ECP+EPP

To operate the onboard parallel port as Standard Parallel Port only, choose "SPP." To operate the onboard parallel port in the EPP mode simultaneously, choose "EPP." By choosing "ECP", the onboard parallel port will operate in ECP mode only. Choosing "ECP + EPP" will allow the onboard parallel port to support both the ECP and EPP modes simultaneously.

# **EPP Mode Select**

The onboard parallel port is EPP Spec. compliant, so after the user chooses the onboard parallel port with the EPP function, the following message will be displayed on the screen: "EPP Mode Select." At this time either EPP 1.7 spec or EPP 1.9 spec can be chosen.

### ECP Mode Use DMA

The ECP mode has to use the DMA channel, so choose the onboard parallel port with the ECP feature. After selecting it, the following message will appear: "ECP Mode Use DMA." At this time, the user can choose between DMA channel 3 or 1.

### **PWRON After PWR-fail**

This item specifies whether your system will reboot after a power failure or interrupt occurs. Available settings are:

Off Leaves the computer in the power off state.

On Leaves the computer in the power on state.

Former-sts Restores the system to the status before power failure or

interrupt occurred.

# 

+/-/PU/PD:Value F10:Save F7: BIOS Setup Defaults

# **Power Management Setup**

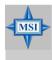

### MSI Reminds You...

++:Move Enter:Select F5: Previous Values

S3-related functions described in this section are available only when your BIOS supports S3 sleep mode.

ESC:Exit

F1:General Help

# **Sleep State**

This item specifies the power saving modes for ACPI function. Options are:

S1/POS The S1 sleep mode is a low power state. In this state, no system context is lost (CPU or chipset) and hardware maintains all system context.

S3/STR The S3 sleep mode is a lower power state where the information of system configuration and open applications/ files is saved to main memory that remains powered while most other hardware components turn off to save energy. The information stored in memory will be used to restore the system when a "wake up" event occurs.

### Run VGABIOS if S3 Resume

When *ACPI Suspend Mode* is set to S3 or S1&S3, users can select the options in this field. Selecting [Yes] allows BIOS to call VGABIOS to initialize the VGA card when system wakes up (resumes) from S3 sleep state. The system resume time is shortened when you disable the function, but system will need an AGP driver to initialize the VGA card. Therefore, if the AGP driver of the card does not support the initialization feature, the display may work abnormally or not function after resuming form S3. Options: *Auto, Yes, No.* 

# **Power Management**

This item is used to select the degree (or type) of power saving and is related to these modes: *Suspend Mode* and *HDD Power Down*. There are three options for power management:

Min Saving Minimum Power Management. Suspend Mode=1 Hour Max Saving Maximum Power Management. Suspend Mode=1 Min User Define Allows end users to configure each mode separately.

### Video Off Method

This determines the manner in which the monitor is blanked.

*V/H SYNC+Blank* This selection will cause the system to turn off

the vertical and horizontal synchronization ports

and write blanks to the video buffer.

Blank Screen This option only writes blanks tot he video

buffer.

*DPMS* Initial display power management signaling.

# Video Off In Suspend

This option enables the monitor to be turned off during the suspend mode. Settings: *Yes*, *No*.

# **Suspend Type**

This item allows you to select he suspend type for system power management. Settings: *Stop Grant, PwrOn Suspend*.

# **MODEM Use IRQ**

This determines the IRQ in which the MODEM can use. Activity of the selected IRQ always awakens the system. Settings: 3, 4, 5, 7, 9, 10, 11, NA.

# **Suspend Mode**

If system activity is not detected for the length of time specified in this field, all devices except CPU will be shut off. Settings: *Disabled*, 1 Min, 2 Min, 4 Min, 8 Min, 12 Min, 20 Min, 30 Min, 40 Min, 1 Hour.

### **HDD Power Down**

If HDD activity is not detected for the length of time specified in this field, the hard disk drive will be powered down while all other devices remain active. Settings: *Disabled*, *1 through 15 Min*.

### **Power Button Function**

This feature allows users to configure the Power Button function. Settings are:

Power Off The power button functions as a normal power-on/-

off button.

Suspend When you press the power button, the computer en-

ters the suspend/sleep mode, but if the button is pressed for more than four seconds, the computer is

turned off.

# **CPU THRM-Throttling**

The item allows you to specify the CPU speed (at percentage) to which it will slow down when the CPU reaches the predetermined overheat temperature. Settings range from 12.5% to 87.5% at 12.5% increment.

# Wake-Up On PME, Power On Ring

These fields specify whether the system will be awakened from power saving modes when activity or input signal of the specified hardware peripheral or component is detected. Options: *Enabled, Disabled.* 

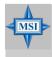

### MSI Reminds You...

You need to install a modem card supporting power on function for "Wake Up On Ring" function.

# USB KB Wake-Up from S3

This setting allows you to enter "Any Key" (max. 8 numbers) to wake up the system from S3 state. Settings are: *Hot Key* and *Disabled*.

# **Resume By Alarm**

The field is used to enable or disable the feature of booting up the system on a scheduled time/date.

# Date(of Month) Alarm

The field specifies the date for *Resume By RTC Alarm*. Settings: 0~31.

### Time(hh:mm:ss) Alarm

The field specifies the time for *Resume By RTC Alarm*. Format is <hour> <minute><second>.

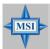

### MSI Reminds You...

If you have changed this setting, you must let the system boot up until it enters the operating system, before this function will work.

# \*\*Reload Global Timer Events\*\*

# Primary/Secondary IDE 0/1, FDD, COM, LPT Port, PCI PIRQ [A-D] #

The global timer is the hardware timer that counts down to the power saving modes. If the monitoring of the listed hardware peripherals or components is enabled, the activity of the specified peripherals or components will awaken the system or reload the original count of global timer when they are accessed.

# **PNP/PCI Configurations**

This section describes configuring the PCI bus system and PnP (Plug & Play) feature. PCI, or **P**eripheral **C**omponent **I**nterconnect, is a system which allows I/O devices to operate at speeds nearing the speed the CPU itself uses when communicating with its special components. This section covers some very technical items and it is strongly recommended that only experienced users should make any changes to the default settings.

```
- AwardBIOS CMOS Setup
PnP/PCI Configurations
     PNP OS Installed
Reset Configuration Data
                                                              [Yes]
[Disabled]
                                                                                                                                    Item Help
                                                                                                                    Menu Level
      Resources Controlled By
                                                              [Auto(ESCD)]
                                                                                                                    Select Yes if you are
using a Plug and Play
capable operating
system Select Ho if
you need the BIOS to
      PCI/UGA Palette Snoop
                                                               [Disabled]
      PCI/VUA Palette Snoo
INT Pin 1 Assignment
INT Pin 2 Assignment
INT Pin 3 Assignment
INT Pin 4 Assignment
INT Pin 5 Assignment
INT Pin 6 Assignment
INT Pin 7 Assignment
INT Pin 8 Assignment
                                                                Auto]
Auto]
                                                                Auto
                                                                                                                     configure non-boot
                                                                Auto
            Pin 7 Assignment
Pin 8 Assignment
                                                     +/-/PU/PD:Value F10:Save
F7: BIOS Setup Defaults
↑↓++:Move Enter:Select
F5: Previous Values
                                                                                          F10:Save
                                                                                                                ESC:Exit
                                                                                                                                     F1:General Help
```

### PNP OS Installed

When set to [Yes], BIOS will only initialize the PnP cards used for booting (VGA, IDE, SCSI). The rest of the cards will be initialized by the PnP operating system like Windows 98. When set to [No], BIOS will initialize all the PnP cards. So, select [Yes] if your operating system is Plug & Play aware.

# **Resource Controlled By**

The Award Plug and Play BIOS has the capacity to automatically configure all of the boot and Plug and Play compatible devices. However, this capability means absolutely nothing unless you are using a Plug and Play operating system such as Windows® 95/98. If you set this field to "manual" choose specific resources by going into each of the sub menu that follows this field (a sub menu is preceded by a ">"). The settings are: *Auto (ESCD)*, *Manual*.

## **IRQ** Resources

The items are adjustable only when *Resources Controlled By* is set to *Manual*. Press <Enter> and you will enter the sub-menu of the items. IRQ Resources list IRQ 3/4/5/7/9/10/11/12/14/15 for users to set each IRQ a type depending on the type of device using the IRQ. Settings are:

PCI Device For Plug & Play compatible devices designed for PCI

bus architecture.

*Reserved* The IRQ will be reserved for further request.

## PCI/VGA Palette Snoop

When set to *Enabled*, multiple VGA devices operating on different buses can handle data from the CPU on each set of palette registers on every video device. Bit 5 of the command register in the PCI device configuration space is the VGA Palette Snoop bit (0 is disabled). For example, if there are two VGA devices in the computer (one PCI and one ISA) and the:

| VGA Palette Snoop<br>Bit Setting | Action                                                                                                    |  |  |  |
|----------------------------------|----------------------------------------------------------------------------------------------------|--|--|--|
| Disabled                         | Data read or written by the CPU is only directed to the PCI VGA device's palette registers.                                                                                                    |  |  |  |
| Enabled                          | Data read or written by the CPU is directed to both the PCI VGA device's palette registers and the ISA VGA device's palette registers, permitting the palette registers of both VGA devices to be identical. |  |  |  |

The setting must be set to *Enabled* if any ISA bus adapter in the system requires VGA palette snooping.

## INT Pin 1~8 Assignment

The items allow you to assign an IRQ line to INT Pin #1~8 separately. Selecting *Auto* allows BIOS to determine the appropriate IRQ for each INT pin. Options: *Auto*, *3*, *4*, *5*, *7*, *9*, *10*, *11*, *12*, *14*, *15*.

## **PC Health Status**

This section shows the status of your CPU, fan, overall system status, etc. Monitor function is available only if there is hardware monitoring mechanism onboard.

```
Phoenix - AwardBIOS CMOS Setup Utility
PC Health Status

Chassis Intrusion Detect
CPU Warning Temperature
Current System Temp.
Current System Temp.
Current System Fan Speed
Current CPU Temperature
Current CPU Fan Speed
Ucore(U)
UTI(U)
3.3U
+5 U
+12 U
URBIT(U)
5USB(U)
Shutdown Temperature
Warning Beep
CPU Fan Tolerance Value

Ti++:Move Enter:Select +/-/PU/PD:Value F1D:Save
ESC:Exit F1:General Help
F5: Previous Values
F7: BIOS Setup Defaults
```

#### **Chassis Intrusion Detect**

The field enables or disables the feature of recording the chassis intrusion status and issuing a warning message if the chassis is once opened. To clear the warning message, set the field to *Reset*. The setting of the field will automatically return to *Enabled* later. Setting options: *Enabled*, *Reset*, *Disabled*.

Current System Temp, Current CPU Temperature, Current CPU Fan Speed, Current System Fan Speed, Vcore(V), VTT(V), 3.3V, +5V, +12V, -12V, -5V, VBAT(V), 5VSB(V)

These items display the current status of all of the monitored hardware devices/components such as CPU voltages, temperatures and all fans' speeds.

## **Shutdown Temperature**

If the CPU temperature reaches the limit preset in this setting, the system will shotdown automatically. Setting options: 60 -140 , 65 -149 , 70 - 158 , 75 -167 and Disabled.

## **Warning Beep**

The item controls whether the system beeps when any warning such as system overheating problem or chassis intrusion event occurs. Settings: *Enabled* and *Disabled*.

## **CPU Smart Fan Temperature**

Select a temperature setting here, and if the temperature of the CPU climbs up to the selected temperature setting, the system will automatically increase the speed of the CPU fan to cool down the overheated CPU. Settings: 30  $\,/86\,$ , 35  $\,-95\,$ , 40  $\,-104\,$ , 45  $\,-113\,$ ,50  $\,/122\,$ ,55  $\,-131\,$ ,60  $\,-140\,$ , and Disabled.

#### **CPU Fan Tolerance Value**

When a particular temperature setting is selected for the previous item, CPU Smart Fan Temperature, a temperature tolerance value between 1 to 5 can be adjusted here. Settings: *From Min. 1* to Max. 5.

## Frequency/Voltage Control

Use this menu to specify your settings for frequency/voltage control.

```
Phoenix - AwardBIOS CMOS Setup Utility
Frequency/Voltage Control

Auto Detect PCI Clk [Enabled]
Spread Spectrum [+/-0.25%]
CPU Clock [100]
AGP/PCI Clock [66/33 Mhz]
CPU Vcore Adjust [1.475 V]
AGP Power Voltage [1.5 V]

Ti++:Move Enter:Select +/-/PU/PD:Value F10:Save ESC:Exit F1:General Help
F5: Previous Values F7: BIOS Setup Defaults
```

## **Auto Detect PCI Clk**

This option allows you to enable/disable the feature of auto detecting the clock frequency of the installed PCI bus. The settings are: *Enabled, Disabled.* 

## **Spread Spectrum**

When the motherboard's clock generator pulses, the extreme values (spikes) of the pulses creates EMI (Electromagnetic Interference). The Spread Spectrum function reduces the EMI generated by modulating the pulses so that the spikes of the pulses are reduced to flatter curves. If you do not have any EMI problem, leave the setting at *Disabled* for optimal system stability and performance. But if you are plagued by EMI, activate the Spread Spectrum for EMI reduction. Remember to disable Spread Spectrum if you are overclocking because even a slight jitter can introduce a temporary boost in clockspeed which may just cause your overclocked processor to lock up. Options: *Disabled, Enabled*.

#### CPU Clock

This item specifies the clock frequency of CPU host bus (FSB), AGP (3V66) and PCI bus. It provides a method for end users to overclock the processor. Setting options: Give a DEC value by entering a number between *maximum* 200 MHz to *minimum* 100 MHz.

## **CPU Vcore Adjust**

This item specifies the voltage of CPU Vcore. Setting options: 1.425, 1.45, 1. 475,1.5, 1.525, 1.55, 1.575, 1.6, 1.625, 1.65, 1.675, 1.7, 1.725, 1.75, 1.775, and 1.8.

## **AGP/PCI Clock Control**

This item is used to control the synchronous setting between CPU frequency and AGP/PCI clock. When set to *Synchronous*, the AGP/PCI clock will be adjusted when you configure the CPU frequency. Setting options: *Synchronous*, *Asynchronous*.

## **AGP Power Voltage**

This item specifies the voltage of AGP. Setting options: 1.5V, 1.6V, 1.7V, and 1.8V.

# **Load High Performance/BIOS Setup Defaults**

The two options on the main menu allow users to restore all of the BIOS settings to the High Performance Defaults or BIOS Setup Defaults. The High Performance Defaults are the default values set by the mainboard manufacturer specifically for optimal performance of the mainboard. The BIOS Setup Defaults are the default values set by the BIOS vendor for stable system performance.

When you select Load High Performance Defaults, a message as below appears:

Load High Performance (Y/N)? N WARNING! This default might have potential reliability risk.

Pressing *Y* loads the High Performance default values for the best system performance but may lead to a stability issue.

When you select Load BIOS Setup Defaults, a message as below appears:

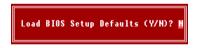

Pressing *Y* loads the BIOS Setup default settings for stable system performance.

## Set Supervisor/User Password

When you select this function, a message as below will appear on the screen:

### Enter Password:

Type the password, up to eight characters in length, and press <Enter>. The password typed now will replace any previously set password from CMOS memory. You will be prompted to confirm the password. Retype the password and press <Enter>. You may also press <Esc> to abort the selection and not enter a password.

To clear a set password, just press <Enter> when you are prompted to enter the password. A message will show up confirming the password will be disabled. Once the password is disabled, the system will boot and you can enter Setup without entering any password.

When a password has been set, you will be prompted to enter it every time you try to enter Setup. This prevents an unauthorized person from changing any part of your system configuration.

Additionally, when a password is enabled, you can also have BIOS to request a password each time the system is booted. This would prevent unauthorized use of your computer. The setting to determine when the password prompt is required is the Security Option of the Advanced BIOS Feature menu. If the Security Option is set to *System*, the password is required both at boot and at entry to Setup. If set to *Setup*, password prompt only occurs when you try to enter Setup.

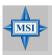

#### MSI Reminds You...

## About Supervisor Password & User Password:

Supervisor password: Can enter and change the settings of

the setup menu.

User password: Can only enter but do not have the

right to change the settings of the setup

тепи.

# Appendix: Using 2-, 4- or 6-Channel Audio Function

The motherboard comes with C-Media 9739A AC'97 audio chip, which provides exclusive Xear 3D<sup>TM</sup> technology, a value-add PC audio total solution.In addition, C-Media designs a Universal Driver Architecture (UDA driver) which has a flexible interface so that it can be applied to different platforms and all C-Media audio chips. C-Media 9739A allows the board to attach 4 or 6 speakers for better surround sound effect. The section will tell you how to install and use 2-/4-/6-channel audio function on the board.

## **Installing C-Media Drivers**

The mainboard is able to transform the audio connectors on the back panel from 2-channel to 4-/6-channel. To use the function, you need to install the C-Media UDA driver.

The UDA driver supports all Windows, C-Midia AC'97 CODEC, and audio controllers (south bridges) on board. Moreover, there is no operation barrier when switching to other C-Media's products.

#### Main Features of UDA Driver V.029:

- 1. Xear 3D 5.1 Virtual SPEAKER SHIFTER:
  - ➤ It allows users to enjoy multi-channel surround sound system with any kind of appliances including earphone (we call it **5.1 Xearphone** feature), 2, 2.1 to 5.1 speakers.
  - ➤ It has an user-friendly interface to shifting virtual speakers just like moving the physical speakers literally to break through any spatial placement limitation.
  - ➤ Users can adjust the best field dynamically adapted to different appliances and sound sources.
  - ➤ A new multi-channel listening mode is provided: Earphone plus. You can use open-aired earphones in place of rear speakers to save the cost and setup trouble of rear speakers.
- 2. HRTF 3D Positional Audio: Xear 3D integrated world-standard Sensaura's CRL3D™ engine for providing the best HRTF (Head-Related Transfer Function) 3D positional audio and related features as follows. They are necessary for gaming and interactive applications:
  - ➤ EAX<sup>TM</sup> 1.0 & 2.0 (Creative Environment Audio eXtension has been a world-wide standard for high-quality games.)
  - ➤ A3D<sup>TM</sup> 1.0
  - ➤ Compatible with Microsoft DirectSound 3D<sup>TM</sup> H/W & S/W
- 3. Sound Effects Environment: It provides 27 options for simulating the listening environment and get more magic and different sould field.
- **4. Sound Effects Environment Size**: It provides Small, Medium and Large space for every type of Environment.

- 5. Sound Effects Equalizer: It offers 10-band Equalizer and 12 pre-set models like "Live", "Jazz" and so on for users to modify the frequency response of sound singals. There is also "User Defined" list for users to save their own settings.
- **6. Demo Program Play3D Demo**: It provides 5 sound sources and moving path for playing for 3D audio playing. You can feel 3D positional sound and also use this program to adjust your virtual speakers before playing 3D audio applications like gaming.
- 7. *Demo Program Multi-channel Music*: Multi-channel Music Demo Program has three 5.1-channel melodies for playing. You can also click on the speakers respectively to test each channel and adjust virtual speakers before playing multi-channel audio applications like DVD.

#### To install C-Media drivers:

- 1. Insert the companion CD into the CD-ROM drive. The setup screen will automatically appear.
- Click on C-Media Sound Drivers.
- 3. Follow the on-screen instructions to complete installation.
- 4. Restart the system.

## **Hardware Configuration**

After installing the audio driver, you are able to use the 4-/6-channel audio feature now. To enable 4- or 6-channel audio operation, first connect 4 or 6 speakers to the appropriate audio connectors, and then select 4- or 6-channel audio setting in the software utility.

After installing the C-Media drivers, you can attach the speakers for 4-/6-channel audio output. Always connect the speakers to the LINE OUT connectors. Different connector configurations for 2-/4-/6-channel operations are listed below:

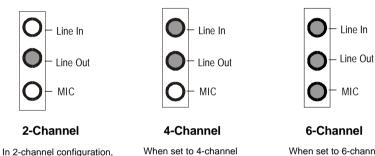

When set to 4-channel configuration, LINE IN function DOES NOT WORK any more.

When set to 6-channel configuration, LINE IN and MIC functions DO NOT WORK anymore.

## **Software Configuration**

To have 4-/6-channel audio work, you must set appropriate configuration in the C-Media software application. Click the C-Media Mixer icon window tray on the bottom, and choose **Open**.

Then the "C-Media 3D Audio Configuration" will appear. Click on the **Speaker Output** tab to configure the audio.

## Speaker Output

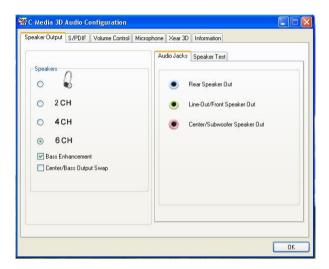

➤ Bass Enhancement: You may enable the Bass Enhancement option to enhance the bass signal effect, in particular for Earphone Plus Mode. It is available in 4 & 6CH setting.

**4CH setting:** Real channel => Front channel

**In 6CH setting:** Front and Rear channel => Independent Bass/

Subwoofer channel

➤ Center/Bass Output Swap: Enabling this option will exchange the center/bass output channel. PC speaker manufactures define typically that the center signal is delivered by tip of the stereo plug and the bass signal is by ring of it, as the figure showed below. However, some speakers have opposite definition. Please use this option to solve the possible trouble.

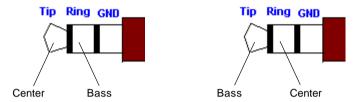

In the left side, check the radio button next to the speaker to fit your audio devices. In the **Audio Jacks** tab in the right side, the audio will function as it shows. Please confirm you have connected your hardware to correct jacks before using.

## S/PDIF

Click on the **S/PDIF** tab and the following screen appears.

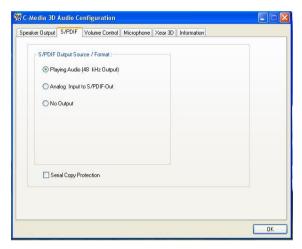

- ➤ Playing Audio (48 kHz Output): Playing Digital Audio to Digital S/PDIF Output. Choosing this option allows the output digital playing audio from your computer like DVD, VCD, digital CD, MP3, Wave... etc through S/PDIF in 48KHz sample rate.
- ➤ Analog Input to S/PDIF-Out: Convert Analog Input to Digital S/PDIF Out. This function is to convert analog input audio like Line-in, CD-in, Microphone-in signal to S/PDIF digital output in real time. This is useful to transfer the analog audio from one device to the S/PDIF interface of another such as the external decoder or the amplifier of Home Theater.
- ➤ No Output: C-Media AC'97 CODECs supports S/PDIF output with analog output at the same time. When choosing this option, S/PDIF output signal will be terminated. Otherwise, it would be transmitted all the time.
- Serial Copy Protection Option: When this option is enabled, the copyright of S/PDIF output audio data will be asserted. Therefore it can be only recoreded once but can't be copied again according to SCMS (Serial Copy Management System) mandated by Audio Home Recording Act of U.S. in 1992.

Choose the **Analog Input to S/PDIF-Out** and then click the **Select Source** button. Then the **Select Source** window appears.

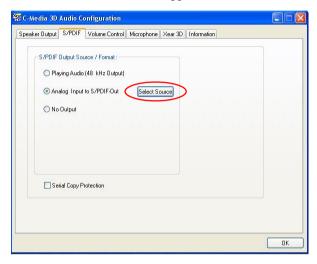

➤ **Select Source**: Since the analog input signal needs to be recorded and converted to digital format, you have to click **Select Source** button and select one analog source in the "Select Source" window. Actually the selected item synchronizes with the recording panel of Microsoft.

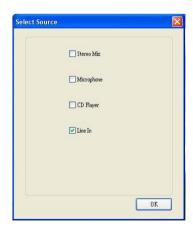

## **Volumn Control**

Click on the **Volumn Control** tab and the following screen appears.

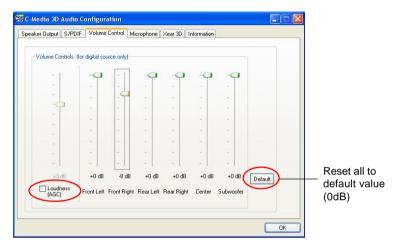

You may regulate each volumn to the speaker for current playing digital sound sources. If you use 2-channel speaker, only Front Left and Front Right bars are available for you to configure. If you use 4-channel speaker, only Front Left, Front Right, Rear Left and Rear Right bars are available. In 6-channel mode, you may adjust all the speakers as showed above.

➤ Loudness (AGC): Loudness w/Auto-Gain-Control: When you want a higher volume level of digital audio, you can enable Loudness (AGC). It provides extra +3dB to +12dB gain to all channels. The driver has also been designed with a sophisticated auto gain control minimizing the signal clipping distortion. However, it is not recommended to enhance the volume too much here if you want a best sound quality. The best way is to increase the volume of external speakers or just to increase the Master

Left-click Microsoft "Volume Control" icon once and you'll get the Master Volume control slider.

Volume in Microsoft Volume Control.

## Microphone

Click on the **Microphone** tab and the following screen appears.

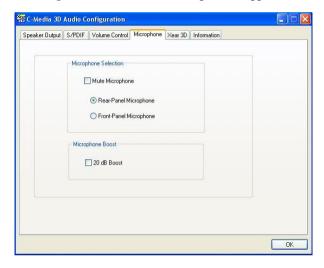

- ➤ **Mute Microphone:** Check this item to disable microphone inputs.
- ➤ Microphone Selection: You may select the microphone input you are going to use. But if your system does not support 2 microphone inputs, then you won't see two items. The real-panel microphone jack is sometimes shared by center/subwoofer output and will be grayed as below: when you set 6CH speaker output. At this moment, you can still use front-panel microphone.

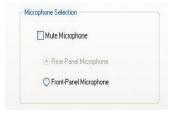

 Microphone Boost: Check this them to enhance microphone volume by +20dB.

## Xear 3D

Click on the Xear 3D tab and the following screen appears.

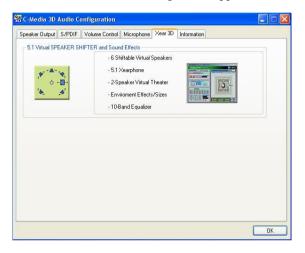

C-Media UDA driver now supports **Xear 3D-5.1 Virtual SPEAKER SHIRFTER** and sound effects. Just click the left button in Xear 3D tab and the new friendly/fancy graphic user interface will pop up as follows.

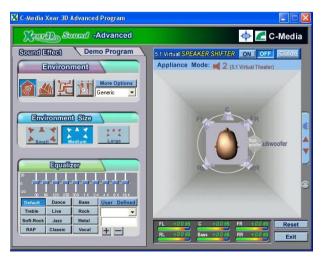

## 1. Sound Effect

From this part, you may choose the sound effect you like from 27 environment effects, 3 environment sizes and 10-band pre-set equalizer.

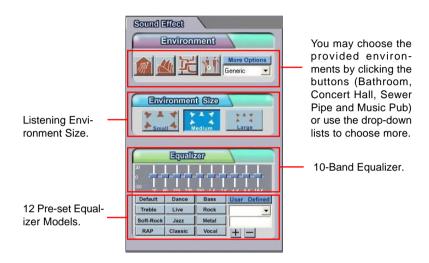

## 2. Demo Program

This part contains multi-channel music (including speakers testing) demo program.

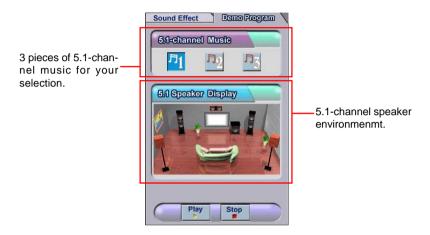

You may click each speaker to get one channel sound. If it has sound, it will be lighted up. You may also click each speaker to test your connection/configuration. Moreover, it can help you to adjust your virtual speakers for multi-channel audio applications, like DVD.

### 3. Xear 3D-5.1 Virtual SPEAKER SHIFTER

This part provides an advanced, amazing and considerate featuredynamically adjustable multi-channel sound system no matter what listening appliance you are using and what application you are running.

The default setting for SPEAKER SHIFTER is OFF, thus you have to click on it to make it ON, in which all the speakers are available to adjust.

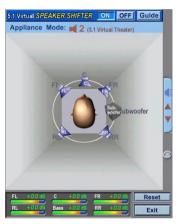

You may move Front-Left, Front-Right, Rear-Left, Rear-Right virtual speakers to anywhere. Center is ususally for Voice in DVD and just suitable to move in vertical to keep the sound in the center. Subwoofer signal is directionless low-frequency sound to human ears. Thus, please move it horizontally to express strength or weakness.

## Xear 3D- Play3D Demo

Xear 3D Advanced Program also provides interesting Play3D demo programs for helping you configure your audio environment.

f you click **One Touch Setup** during the setup procedure when you insert the MSI software driver, you may only see the **Sound Effect** tab in the Xear 3D Advanced Program. **Demo Program** will not be installed automatically. Please click **C-Media Sound Drivers** again for the complete installation of C-Media applications. *Please note the Setup screen may be different as showed as following depending on the mainboard you purchase.* 

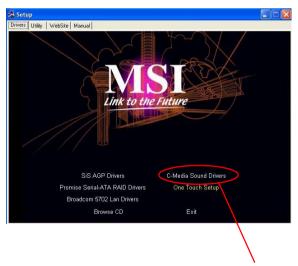

Click here for the complete installation of C-Media applications.

After installing the program, you will find the program from the path: Start-> Programs->C-Media 3D Audio->Play3D Demo Program.

The Xear3D Sound - Play3D Demo program is showed as follows:

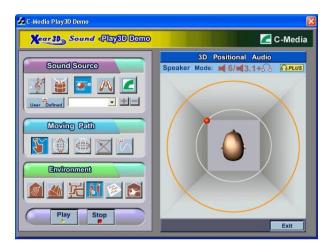

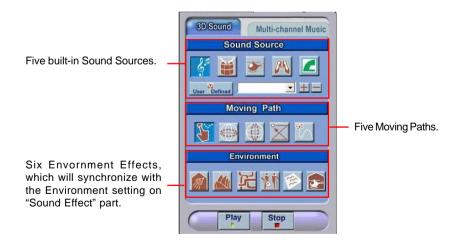

In the **Moving Path** selection, you may adjust your virtual speakers before playing 3D audio applications like gaming. When clicking each of the **Moving Path** icons (Drag Path, Horizontal Circle, Vertical Circle, Z Path and Random Curve), a rea moving ball indicates the 3D source source position. The **Drag Path** is recommended because it's the most flexible one.

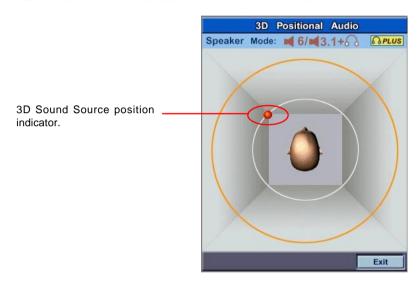

# Using 2-, 4- or 6-Channel Audio Function

## **Attaching Speakers**

To perform multichannel audio operation, connect multiple speakers to the system. You should connect the same number of speakers as the audio channels you will select in the software utility.

## **Using Back Panel connectors:**

In addition to a default 2-Channel analog audio output function, the audio connectors on the Back Panel also provide 4- or 6-Channel analog audio output function if a proper setting is made in the software utility.

Read the following steps to have the Multi-Channel Audio Function properly set in the software utility, and have your speakers correctly connected to the Back Panel:

## 2-Channel Analog Audio Output

Refer to the following diagram and caption for the function of each phonejack on the back panel when 2-Channel Mode is selected.

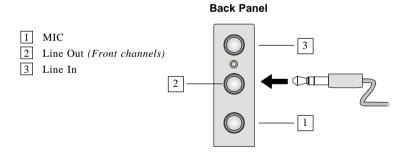

## 4-Channel Analog Audio Output

The audio jacks on the back panel always provide 2-channel analog audio output function, however these audio jacks can be transformed to 4- or 6-channel analog audio jacks by selecting the corresponding multi-channel operation from **No. of Speakers**.

Refer to the following diagram and caption for the founction of each jack on the back panel when 4-Channel Mode is selected.

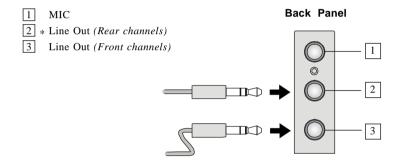

<sup>\*</sup> Line In function is converted to Line Out function when 4-Channel Mode for 4-Speaker Output is selected.

## 6-Channel Analog Audio Output

Refer to the following diagram and caption for the founction of each jack on the back panel when 6-Channel Mode is selected.

- 1 \* Line Out (Center and Subwoofer channel)
- 2 \* Line Out (Rear channels)
- 3 Line Out (Front channels)

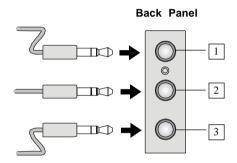

\* Both Line In and MIC function are converted to Line Out function when 4-Channel Mode for 6-Speaker Output is selected.

# **Troubleshooting**

## O: Where will I find the model number of the mainboard?

A: There are two places where you can find the model number of the mainboard:

1. Somewhere between the PCI slots you shall find MS-xxxx or the marketing name like "K7T Turbo". You can also find the version number beside it. 2. At the back cover of the user's manual.

## Q: What do you mean by PCB version 1?

A: PCB is printed circuit board. Saying PCB version 1 is the same as saying motherboard version 1.

# Q: Why my motherboard BIOS sticker is "Phoenix BIOS" but when I boot up my system I saw that "Award BIOS" is being used?

A: Phoenix & Award already merged as one company. All MSI motherboard using Award BIOS comes with Phoenix logo sticker.

## Q: How do I know what MSI D-LED or D-bracket light mean?

A: Please follow the special tech issue, http://www.msi.com.tw/support/techexpress/special\_tech/smartled.htm

# Q: I have got MSI Motherboard and when it says detecting drives, it detects them but says an error saying "Primary IDE Channel no 80 Conductor Cable Installed"

A: This is not a problem. It merely means that you're using an ATA-66 or ATA-100 HDD, but you're using the conductor 40 ATA-33 cable.

Q: I have high speed CPU cooling fan like Taisol CGK760092, Vantec CCK-6035D & GlobalWin WBK38. Can I install the fan directly to the motherboard?

A: We strongly recommend that you do NOT connect those described CPU fan directly to your motherboard, as it draws so much power, that it could damage it. Please use a 3-Pin to 4-Pin Cable that comes together with the fan.

## Q: Can I use more than 512MB memory on Win9x or WinME?

A: No, you can't. You can only use more than 512MB memory on Win2000 or WinXP. This is a Microsoft OS issue. Please check http://support/microsoft.com/support/kb/articles/Q108/0/79.ASP

# Q: I have tried to download the MSI Live Update utility from http://www.msi.com.tw/support/liveupdate/livedriver.htm but it keeps on failing?

A: This can be solved by one of the following suggestions: 1. Dont install zonealarm 2. Disable "WebTrap" of PC-cillon 2000 3. Disable any web based anti-virus Software.

## Q: Can Live Update Series support WinXP?

A: Live Update Series version 215 can support WinXP. Download it from http://www.msi.com.tw/support/liveupdate/livedriver.htm

# Q: After flashing the BIOS, my system for unknown reason doesn't want to boot, what should I do?

A: Please refer to the following suggestions: 1. Try the BIOS boot recovery feature as described in http://www.msi.com.tw/support/bios/boot.htm 2. Try to clear the CMOS. If problem still persists, ask your reseller for new BIOS chip or contact one of MSI office near your place for new BIOS chip (http://www.msi.com.tw/contact/main.htm).

## Q: Should I update my BIOS, once a new BIOS is released?

A: A new BIOS is usually released due to the following reasons:

- 1. New function is supported
- 2. New BIOS source code

- 3. Bugs are found
- 4. Customer-specific request

When we release a new BIOS, there's usually a release note attached which lists the reason for the release. Refer to this release note and decide for yourself if upgrading to the new BIOS will be worth it. A word of advice, though, do not upgrade to the new BIOS, unless you really have to.

## Q: How do I update the BIOS?

A: Please refer to http://www.msi.com.tw/support/bios/note.htm for details.

## Q: How do I identify the BIOS version?

A: Upon boot-up, the 1st line appearing after the memory count is the BIOS version. It is usually in the format:

1 For older model number:

AG76091096 where:

1st digit refers to BIOS maker as A = AMI(R) W = AWARD(R) P = PHOENIX (R).

2nd digit refers to the internal chipset code.

3rd digit refers to the processor class as 5 = 486, 7 = 586, 8 = 686.

4th digit is incremental.

091096 refers to the date this BIOS is released.

2. For newer model number:

W5139MS V1 0 091096 where:

1st digit refers to BIOS maker as A = AMI(R) W = AWARD(R) P = PHOENIX (R).

2nd - 5th digit refers to the model number.

6th - 7th digit refers to the customer as MS = all standard customers.

V1 0 refers to the BIOS version

091096 refers to the date this BIOS is released

## Q: After flashing the bios and rebooting the system, the screen went blank.

## A: For AMI BIOS

Rename the desired AMI BIOS file to AMIBOOT.ROM and save it on a floppy disk. e.g. Rename A569MS23.ROM to AMIBOOT.ROM

Insert this floppy disk in the floppy drive. Turn On the system and press and hold Ctrl-Home to force update. It will read the AMIBOOT.ROM file and recover the BIOS from the A drive.

When 4 beeps are heard you may remove the floppy disk and restart the computer.

## For Award BIOS

Make a bootable floopy disk

Copy the Award flash utility & BIOS file to the said floppy disk

Create an autoexec.bat with "awdfl535 biosfilename" in the content e.g.  $awdfl535\,a619mj21.bin$ 

Boot up system with the said floppy (it will take less than 2 minutes before screen comes out)

Re-flash the BIOS & reboot.

# Glossary

## ACPI (Advanced Configuration & Power Interface)

This power management specification enables the OS (operating system) to control the amount of power given to each device attached to the computer. Windows 98/98SE, Windows 2000 and Windows ME can fully support ACPI to allow users managing the system power flexibly.

## AGP (Accelerated Graphics Port)

A new, high-speed graphics interface that based on PCI construction and designed especially for the throughput demands of 3-D graphics. AGP provides a direct channel (32-bit wide bus) between the display controller and main memory for high graphics quality and performance.

#### Bluetooth

Bluetooth refers to a worldwide standard for the wireless exchange of data between two devices. Bluetooth requires that a low-cost transceiver chip be included in each device. The transceiver transmits and receives in a previously unused frequency band of 2.45 GHz that is available globally (with some variation of bandwidth in different countries). In addition to data, up to three voice channels are available. Each device has a unique 48-bit address from the IEEE 802 standard. Connections can be point-to-point or multipoint. The maximum range is 10 meters. Data can be exchanged at a rate of 1 megabit per second (up to 2 Mbps in the second generation of the technology).

#### **BIOS** (Basic Input/Output System)

On PCs, an essential software that contains all the control code of input/output interface (such as keyboard, disk drives, etc.). It executes hardware test on booting the system, starts the OS, and provides an interface between the OS and the components. The BIOS is stored in a ROM chip.

#### Bus

A set of hardware lines within the computer system, through which the data is transferred among different components. In a PC, the term *bus* usually refers to a local bus that connects the internal components to the CPU and main memory.

#### Cache

A special memory subsystem that is used to speed up the data transfer. It stores the

contents of frequently accessed RAM locations and the addresses where these data items are stored.

## Chipset

A collection of integrated chips designed to perform one or more related functions. For example, a modem chipset contains all the primary circuits for transmitting and receiving data; a PC chipset provides the electronic interfaces between all subsystems.

## Clock Cycle

Clock cycle (or tick) is the smallest unit of time recognized by a device. For personal computers, clock cycles generally refer to the main system clock, which runs at 66 MHz. This means that there are 66 million clock cycles per second. Since modern CPUs run much faster (up to 533 MHz), the CPU can execute several instructions in a single clock tick.

## **CMOS** (Complementary Metal-Oxide Semiconductor)

CMOS is a widely used type of semiconductor, which features high speed and low power consumption. PCs usually contain a small amount of battery-powered CMOS memory to retain the date, time, and system setup parameters.

## **DRAM** (Dynamic RAM)

A most common type of computer memory. It usually uses one transistor and a capacitor to represent a bit. As the development of technology, the memory type and specification used in computer becomes variety, such as SDRAM, DDR SDRAM, and RDRAM. For further instruction, please see the table below:

| Dynamic RAM (DRAM) Memory Technologies |            |            |            |                   |       |  |  |
|----------------------------------------|------------|------------|------------|-------------------|-------|--|--|
| Туре                                   | First Used | Clock Rate | Bus* Width | Peak<br>Bandwidth | Volts |  |  |
| FPM (60,70ns)                          | 1990       | 25MHz      | 64 bits    | 200 MBps          | 5v    |  |  |
| EDO (50,60,70ns)                       | 1994       | 40MHz      | 64 bits    | 320 MBps          | 5v    |  |  |
| SDRAM (66MHz)                          | 1996       | 66MHz      | 64 bits    | 528 MBps          | 3.3v  |  |  |
| SDRAM (100MHz)                         | 1998       | 100MHz     | 64 bits    | 800 MBps          | 3.3v  |  |  |
| SDRAM (133MHz)                         | 1999       | 133MHz     | 64 bits    | 1.1 GBps          | 3.3v  |  |  |
| RDRAM (Direct Rambus)                  | 1999       | 400MHz     | 16 bits    | 1.6 GBps          | 2.5v  |  |  |
| DDR SDRAM (100MHz)                     | 2000       | 100MHz     | 64 bits    | 1.6 GBps          | 3.3v  |  |  |
| DDR SDRAM (133MHz)                     | 2000       | 133MHz     | 64 bits    | 2.1 GBps          | 3.3v  |  |  |

Source: Computer Desktop Encyclopedia

## ECC Memory (Error Correcting Code Memory)

A type of memory that contains special circuitry for testing the accuracy of data and correcting the errors on the fly.

#### **EEPROM**

Acronym for Electrically Erasable Programmable Read-Only Memory. An EEPROM is a special type of PROM that can be erased by exposing it to an electrical charge. Like other types of PROM, EEPROM retains its contents even when the power is turned off. Also like other types of ROM, EEPROM is not as fast as RAM. EEPROM is similar to flash memory (sometimes called flash EEPROM). The principal difference is that EEPROM requires data to be written or erased one byte at a time whereas flash memory allows data to be written or erased in blocks. This makes flash memory faster.

#### EIDE

Short for Enhanced IDE, a newer version of the IDE mass storage device interface standard developed by Western Digital Corporation. It supports data rates of between 4 and 16.6 MBps, about three to four times faster than the old IDE standard. In addition, it can support mass storage devices of up to 8.4 gigabytes, whereas the old standard was limited to 528 MB. Because of its lower cost, enhanced EIDE has replaced SCSI in many areas. There are four EIDE modes defined. The most common is Mode 4, which supports transfer rates of 16.6 MBps. There is also a new mode, called ATA-3 or Ultra ATA, that supports transfer rates of 33 MBps.

#### **EISA** (Extended Industry Standard Architecture)

EISA is a standard bus (computer interconnection) architecture that extends the ISA standard to a 32-bit interface. It was developed in part as an open alternative to the proprietary Micro Channel Architecture (MCA) that IBM introduced in its PS/2 computers. EISA data transfer can reach a peak of 33 megabytes per second.

## **ESCD** (Extended System Configuration Data)

It is a format for storing information about Plug-and-Play (PnP) devices in the BIOS. Windows and the BIOS access the ESCD area each time you re-boot your computer

#### **External Cache**

Short for Level 2 cache, cache memory that is external to the microprocessor. In general, L2 cache memory, also called the secondary cache, resides on a separate chip from the microprocessor chip. Although, more and more microprocessors are including L2 caches into their architectures.

## **IDE** (Integrated Drive Electronics)

A type of disk-drive interface widely used to connect hard disks, CD-ROMs and tape drives to a PC, in which the controller electronics is integrated into the drive itself, eliminating the need for a separate adapter card. The IDE interface is known as the ATA (AT Attachment) specification.

#### **IEEE 1394**

A new, high speed external bus standard, also known as *FireWire* or *iLink*, which supports data transfer rates of up to 400 Mbps for connecting up to 63 external devices

#### **Internal Cache**

Short for Level 1 cache, a memory cache built into the microprocessor. The L1 cache is also called the primary cache.

## IrDA (Infrared Data Association)

A group of device vendors, including computer, component and telecommunications, who have developed a standard for transmitting data via infrared light waves. This enables you to transfer data from one device to another without any cables.

## IRQ (Interrupt Request Line)

IRQs are hardware lines over which devices can send interrupt signals to the microprocessor. When you add a new device to a PC, you sometimes need to set its IRQ number by setting a DIP switch. This specifies which interrupt line the device may use. IRQ conflicts used to be a common problem when adding expansion boards, but the Plug-and-Play specification has removed this headache in most cases.

#### **ISA** (Industry Standard Architecture)

ISA is a standard bus (computer interconnection) architecture that is associated with the IBM AT motherboard. It allows 16 bits at a time to flow between the motherboard circuitry and an expansion slot card and its associated device(s). Also see EISA and MCA.

## LAN (Local Area Network)

A computer network that covers a relatively smaller area, such as in a building or an enterprise. It is made up of servers, workstations, shared resources, a network operating system and a communications link. These individual PCs and devices on a LAN are known as "nodes", and are connected by cables to access data and devices anywhere on the LAN, so that many users can share expensive devices and data.

## LBA (Logical Block Addressing)

Logical block addressing is a technique that allows a computer to address a hard disk larger than 528 megabytes. A logical block address is a 28-bit value that maps to a specific cylinder-head-sector address on the disk. 28 bits allows sufficient variation to specify addresses on a hard disk up to 8.4 gigabytes in data storage capacity. Logical block addressing is one of the defining features of Enhanced IDE (EIDE), a hard disk interface to the computer bus or data paths.

## **LED** (*Light Emitting Diode*)

A semiconductor device that converts electrical energy into light. Since it lights up (usually red) when electricity is passed through it, it is usually used for the activity lights on computer's component, such as disk drivers.

#### **LPT** (Line Printer Terminal)

Logical device name for a line printer; a name reserved by the MS-DOS for up to three parallel printer ports: LPT1, LPT2, and LPT3. It is frequently used by the OS to identify a printer.

## Overclocking

Overclocking is resetting your computer so that the microprocessor runs faster than the manufacturer-specified speed (for example, setting an Intel 166 MHz (megahertz) microprocessor to run at 200 Mhz).

### **PCI** (Peripheral Component Interconnect)

A local bus standard developed by Intel that first appeared on PCs in late 1993. PCI provides "plug and play" capability and allows IRQs to be shared. The PCI controller can exchange data with the system's CPU either 32 bits or 64 bits at a time.

#### PnP (Plug and Play)

A set of specifications that allows a PC to configure itself automatically to work with peripherals. The user can "plug" in a peripheral device and "play" it without configuring the system manually. To implement this useful feature, both the BIOS that supports PnP and a PnP expansion card are required.

#### **POST** (Power On Self Test)

During booting up your system, the BIOS executes a series of diagnostic tests, include checking the RAM, the keyboard, the disk drives, etc., to see if they are properly connected and operating.

#### PS/2 Port

A type of port developed by IBM for connecting a mouse or keyboard to a PC. The PS/2 port supports a mini DIN plug containing just 6 pins. Most modern PCs equipped with PS/2 ports so that the special port can be used by another device, such as a modern.

#### RAID

RAID (Redundant Array of Independent Disks; originally Redundant Array of Inexpensive Disks) is a way of storing the same data in different places (thus, redundantly) on multiple hard disks. By placing data on multiple disks, I/O operations can overlap in a balanced way, improving performance. Since multiple disks increases the mean time between failure (MTBF), storing data redundantly also increases fault-tolerance.

#### SCSI

Acronym for Small Computer System Interface. Pronounced "scuzzy," SCSI is a parallel interface standard used by Apple Macintosh computers, PCs, and many UNIX systems for attaching peripheral devices to computers. SCSI interfaces provide for faster data transmission rates (up to 80 megabytes per second) than standard serial and parallel ports. In addition, you can attach many devices to a single SCSI port, so that SCSI is really an I/O bus rather than simply an interface.

#### **USB** (Universal Serial Bus)

A hardware interface for low-speed peripherals such as the keyboard, mouse, joystick, etc. USB provides a maximum bandwidth of 12 Mbit/sec (Mbps) for connecting up to 127 peripheral devices to PC. USB features hot swap capability and multiple data streams, allows external devices to be plugged in and unplugged without turning the system off.

#### Virus

A program or a piece of code that infects computer files by inserting in those files copies of itself. The virus code is buried within an existing program, and is activated when that program is executed. All the viruses are man-made, and often have damaging side effects

#### WLAN

Acronym for wireless local-area network. Also referred to as LAWN. A type of local-area network that uses high-frequency radio waves rather than wires to communicate between nodes.